# PeopleSoft.

# EnterpriseOne 8.10 Global Solutions Australia PeopleBook

**May 2004**

EnterpriseOne 8.10 Global Solutions Australia PeopleBook SKU ERP810GSA0504

Copyright© 2004 PeopleSoft, Inc. All rights reserved.

All material contained in this documentation is proprietary and confidential to PeopleSoft, Inc. ("PeopleSoft"), protected by copyright laws and subject to the nondisclosure provisions of the applicable PeopleSoft agreement. No part of this documentation may be reproduced, stored in a retrieval system, or transmitted in any form or by any means, including, but not limited to, electronic, graphic, mechanical, photocopying, recording, or otherwise without the prior written permission of PeopleSoft.

This documentation is subject to change without notice, and PeopleSoft does not warrant that the material contained in this documentation is free of errors. Any errors found in this document should be reported to PeopleSoft in writing.

The copyrighted software that accompanies this document is licensed for use only in strict accordance with the applicable license agreement which should be read carefully as it governs the terms of use of the software and this document, including the disclosure thereof.

PeopleSoft, PeopleTools, PS/nVision, PeopleCode, PeopleBooks, PeopleTalk, and Vantive are registered trademarks, and Pure Internet Architecture, Intelligent Context Manager, and The Real-Time Enterprise are trademarks of PeopleSoft, Inc. All other company and product names may be trademarks of their respective owners. The information contained herein is subject to change without notice.

#### *Open Source Disclosure*

This product includes software developed by the Apache Software Foundation (http://www.apache.org/). Copyright (c) 1999-2000 The Apache Software Foundation. All rights reserved. THIS SOFTWARE IS PROVIDED "AS IS'' AND ANY EXPRESSED OR IMPLIED WARRANTIES, INCLUDING, BUT NOT LIMITED TO, THE IMPLIED WARRANTIES OF MERCHANTABILITY AND FITNESS FOR A PARTICULAR PURPOSE ARE DISCLAIMED. IN NO EVENT SHALL THE APACHE SOFTWARE FOUNDATION OR ITS CONTRIBUTORS BE LIABLE FOR ANY DIRECT, INDIRECT, INCIDENTAL, SPECIAL, EXEMPLARY, OR CONSEQUENTIAL DAMAGES (INCLUDING, BUT NOT LIMITED TO, PROCUREMENT OF SUBSTITUTE GOODS OR SERVICES; LOSS OF USE, DATA, OR PROFITS; OR BUSINESS INTERRUPTION) HOWEVER CAUSED AND ON ANY THEORY OF LIABILITY, WHETHER IN CONTRACT, STRICT LIABILITY, OR TORT (INCLUDING NEGLIGENCE OR OTHERWISE) ARISING IN ANY WAY OUT OF THE USE OF THIS SOFTWARE, EVEN IF ADVISED OF THE POSSIBILITY OF SUCH DAMAGE.

PeopleSoft takes no responsibility for its use or distribution of any open source or shareware software or documentation and disclaims any and all liability or damages resulting from use of said software or documentation.

# **Table of Contents**

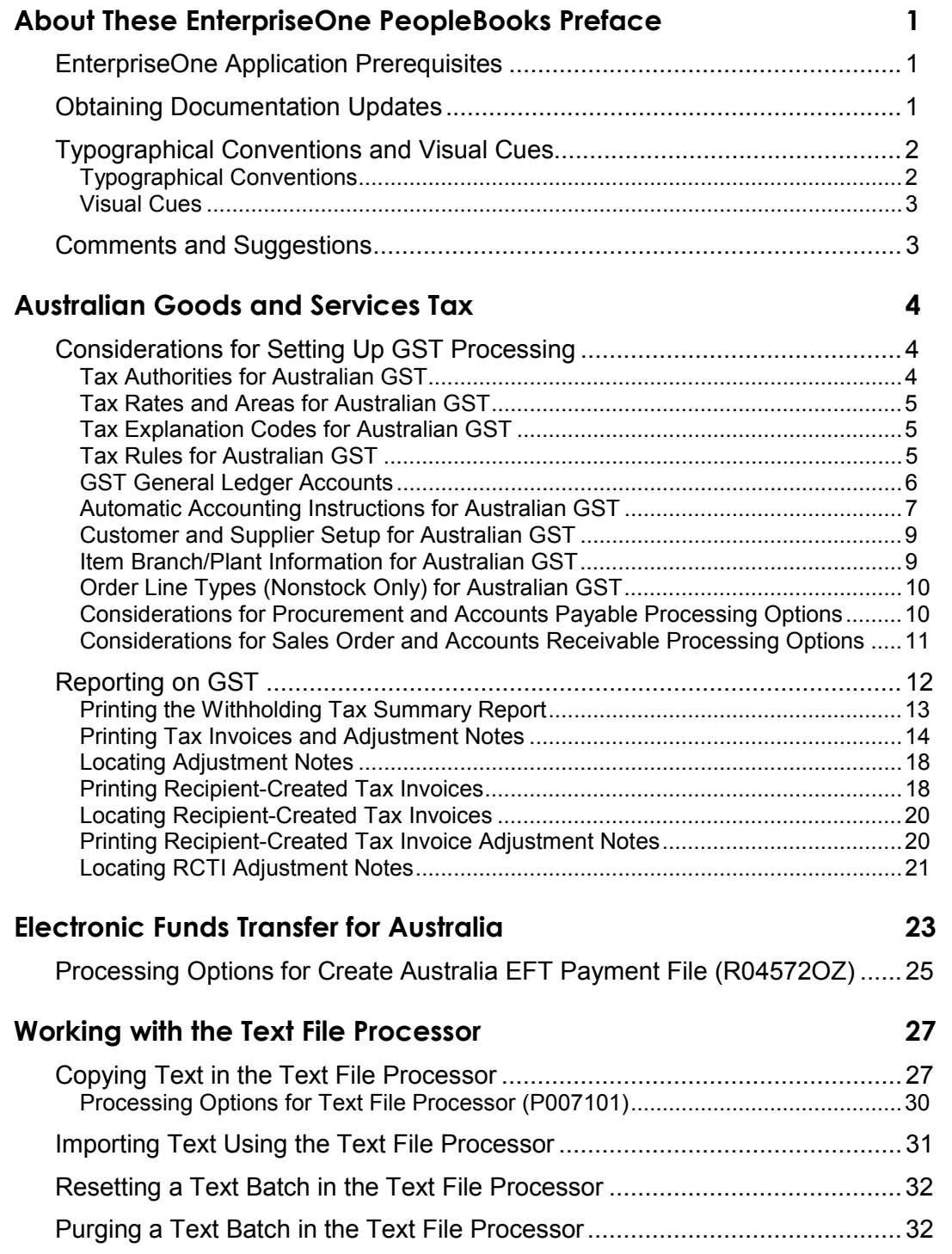

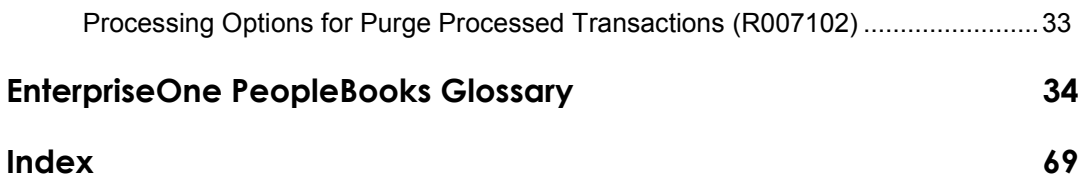

# <span id="page-6-0"></span>**About These EnterpriseOne PeopleBooks Preface**

EnterpriseOne PeopleBooks provide you with the information that you need to implement and use PeopleSoft EnterpriseOne applications.

This preface discusses:

- EnterpriseOne application prerequisites
- Obtaining documentation updates
- Typographical elements and visual cues
- Comments and suggestions

### **Note**

EnterpriseOne PeopleBooks document only fields that require additional explanation. If a field is not documented with the process or task in which it is used, then either it requires no additional explanation or it is documented with common elements for the section, chapter, PeopleBook, or product line.

# **EnterpriseOne Application Prerequisites**

To benefit fully from the information that is covered in these books, you should have a basic understanding of how to use EnterpriseOne applications.

See the *Foundation Guide*.

You might also want to complete at least one EnterpriseOne introductory training course.

You should be familiar with navigating the system and adding, updating, and deleting information by using EnterpriseOne menus and forms. You should also be comfortable using the World Wide Web and the Microsoft Windows or Windows NT graphical user interface.

These books do not review navigation and other basics. They present the information that you need to use the system and implement your EnterpriseOne applications most effectively.

# **Obtaining Documentation Updates**

You can find updates and additional documentation for this release, as well as previous releases, on the PeopleSoft Customer Connection Website. Through the Documentation section of PeopleSoft Customer Connection, you can download files to add to your PeopleBook Library. You can find a variety of useful and timely materials, including updates to the full PeopleSoft documentation that is delivered on your PeopleBooks CD-ROM.

## <span id="page-7-0"></span>**Note**

Before you upgrade, you must check PeopleSoft Customer Connection for updates to the upgrade instructions. PeopleSoft continually posts updates as the upgrade process is refined.

# **See Also**

PeopleSoft Customer Connection Website, http://www.peoplesoft.com/corp/en/login.jsp

# **Typographical Conventions and Visual Cues**

This section discusses:

- Typographical conventions
- Visual cues

# **Typographical Conventions**

The following table contains the typographical conventions that are used in EnterpriseOne PeopleBooks:

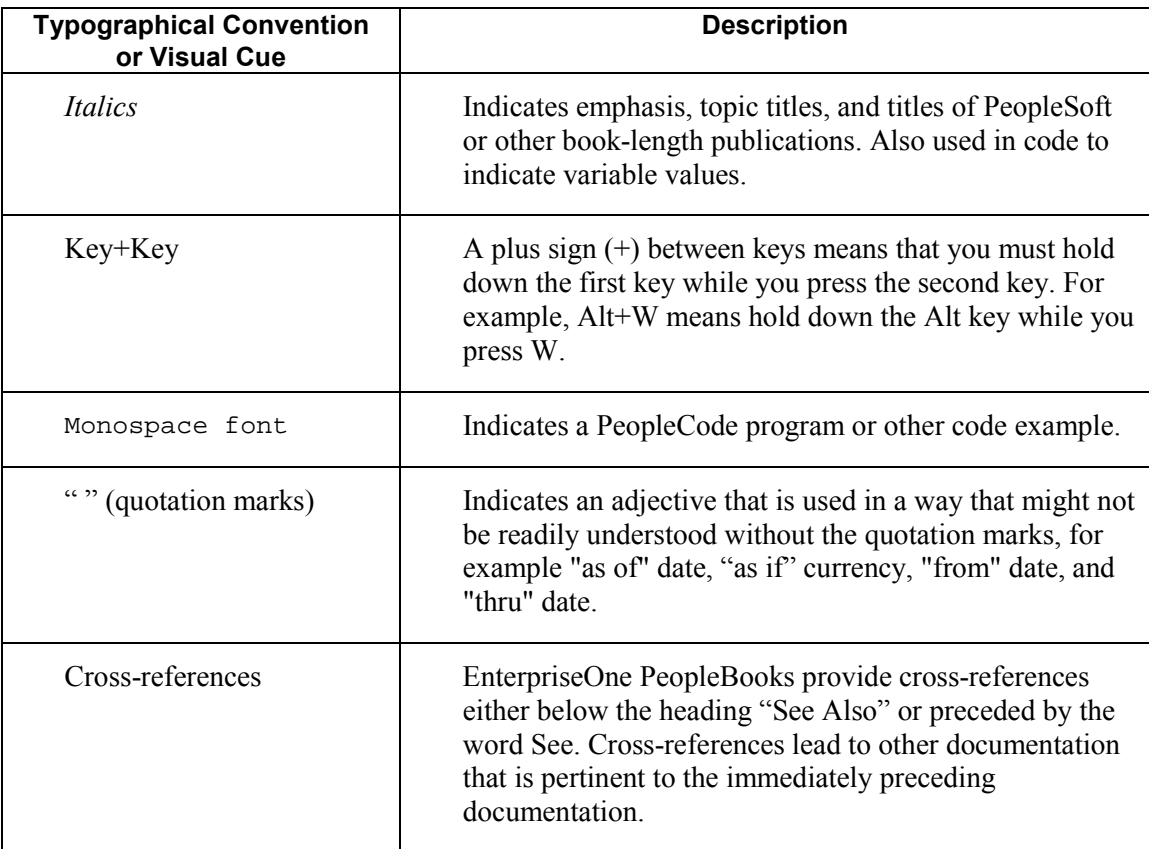

# <span id="page-8-0"></span>**Visual Cues**

EnterpriseOne PeopleBooks contain the following visual cues:

- Notes
- Cautions

### **Notes**

Notes indicate information that you should pay particular attention to as you work with the PeopleSoft system.

# **Note**

Example of a note.

# **Cautions**

Text that is preceded by *Caution* is crucial and includes information that concerns what you must do for the system to function properly.

# **Caution**

Example of a caution.

# **Comments and Suggestions**

Your comments are important to us. We encourage you to tell us what you like, or what you would like to see changed about PeopleBooks and other PeopleSoft reference and training materials. Please send your suggestions to:

PeopleSoft Product Documentation Manager, PeopleSoft Inc., 4460 Hacienda Drive, Pleasanton CA 94588

Or you can send e-mail comments to doc@peoplesoft.com.

While we cannot guarantee an answer to every e-mail message, we will pay careful attention to your comments and suggestions.

# <span id="page-9-0"></span>**Australian Goods and Services Tax**

As of July 1, 2000, Australia adopted a new tax system, the central piece of which is the Goods and Services Tax (GST). The requirements for GST compliance are included in The New Tax System (Goods and Services Tax) Act of 1999.

GST applies to goods and services supplied in Australia and to goods imported into Australia. Some goods-- such as certain foods-- and some services-- such as certain health, education, and financial fees-- are not subject to GST.

GST is levied at 10 percent of the value of the supply at each stage of the supply as a value-added tax. You add GST to the price of the goods or services that you sell so that the price that the consumer pays includes the tax. The supplier is liable for the tax and is required to pay GST at the earlier of the time of invoice or payment. Suppliers remit the amount of the tax due minus any credits for GST already paid to the Commissioner of Taxation.

Generally, you can choose whether to remit GST monthly or quarterly; in some situations, the government might require you to pay monthly. You must file GST returns for each tax period (monthly or quarterly) by the 21st day of the month following the end of the period. The return must show the net amount of GST, which is the GST charged on your sales, and outputs reduced by your GST input credits (matched to tax invoices) and corrected for adjustments (matched to adjustment notes).

To obtain the benefit of a GST credit for purchases, you need to have supporting documentation in the form of a tax invoice. You can request tax invoices from your suppliers; you must give invoices to your customers on request.

When your use of an input-taxed supply changes or when the price of a sale or purchase changes, you need to adjust the GST that you charged or the GST credits that you claimed. These adjustments must be documented by an adjustment note. Either the customer or the supplier can issue an adjustment note.

# **Considerations for Setting Up GST Processing**

This section provides specific information for GST processing that you should use when you set up your PeopleSoft EnterpriseOne system.

# **See Also**

 The *General Accounting Guide*, the *Accounts Payable Guide*, the *Accounts Receivable Guide*, the *Sales Order Management Guide*, and the *Procurement Guide* for more detailed information about setting up the base software

# **Tax Authorities for Australian GST**

You must create an address book record for the Australian Taxation Office (ATO). The search type is typically V (Suppliers), but using this search type is not mandatory.

To create vouchers to remit outstanding tax to the ATO, you must set up the G/L distribution and tax information in the Supplier Master record as follows:

- <span id="page-10-0"></span>• Specify GST as the G/L class.
- Specify a default expense account.
- Specify E (GST Free) for the Tax Explanation Code 2 field.

To claim a GST refund from the ATO for net creditable inputs, you must set up the G/L distribution and tax information in the Customer Master record as follows:

- Specify GST as the G/L class.
- Specify an account number.
- Specify E (GST Free) for the Tax Explanation Code field.

### **See Also**

*Setting Up Tax Authorities* in the *Tax Reference Guide*

# **Tax Rates and Areas for Australian GST**

Set up tax rates and areas for the tax rates that you commonly use in compliance with GST. At a minimum, set up a tax rate and area code for taxable supplies at 10 percent. Specify a G/L offset that links to AAIs to identify the GST input, GST output, and GST adjustment accounts in the chart of accounts. The tax rate is 10.000.

# **See Also**

 *Setting Up Tax Rate Areas* in the *Tax Reference Guide* for more information about tax rates and areas

# **Tax Explanation Codes for Australian GST**

Tax Explanation codes control how GST is assessed and how it is distributed to the general ledger revenue and expense accounts. A code of V (Value Added Tax) is used for GST transactions (both taxable supplies, and zero-rated goods or services), and a code of E (Value Added Tax Exempt) can be used for GST-free transactions. (Alternatively, you can set up a GSTFREE tax rate or area, or both.)

# **See Also**

 *Tax Explanation Codes* in the *Tax Reference Guide* for more information about tax explanation codes

# **Tax Rules for Australian GST**

Tax rules determine how the tax is calculated with respect to discounts and how variations in tax amounts are handled. Variations in tax amounts occur when rounding occurs (for example, on foreign currency purchase orders) or when the GST amount on the supplier tax invoice differs from the amount calculated in the software.

# **Accounts Receivable Rule**

Set up the Accounts Receivable rule with the following options:

- <span id="page-11-0"></span>• Choose the % option as the method for determining tolerance.
- Choose the Tax on Gross Including Discount option.
- Choose the Discount on Gross Including Tax option.
- Choose the Sales Order Taxes at Order Level option.

# **Accounts Payable Rule**

Set up the Accounts Payable rule with the following options:

- Choose the Amt option as the method for determining tolerance, specifying 2.00 as the amount at which a warning is issued and 10.00 as the amount at which an error is issued.
- Choose the Tax on Gross Including Discount option.
- Choose the Discount on Gross Including Tax option.

# **General Accounting Rule**

Set up the General Accounting rule with the following option:

• Choose % as the method for determining tolerance.

### **See Also**

*Setting Up Tax Rules* in the *Tax Reference Guide* for more information about tax rules

# **GST General Ledger Accounts**

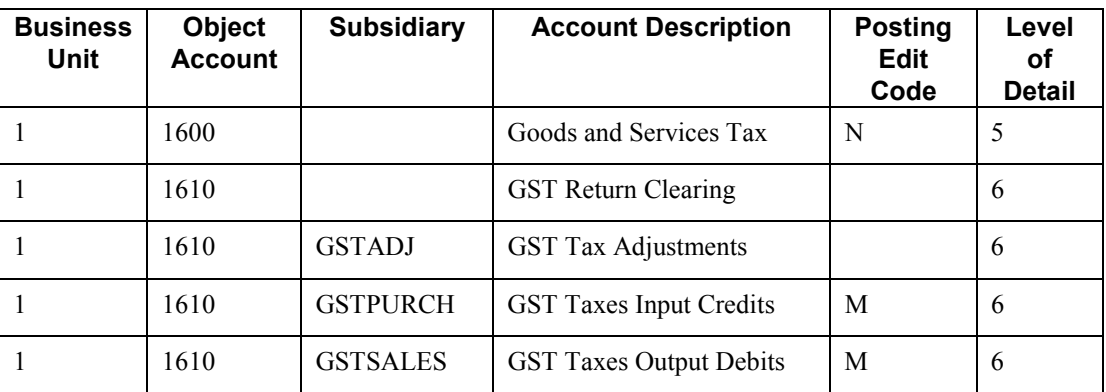

PeopleSoft recommends the following account setup:

Note the M posting edit code (machine-only postings). To allow for payments to the ATO and to allow manual journal adjustments, you must create additional accounts without the M posting edit code.

Reconcile the rolled-up net GST amount at level of detail 5 to the amounts that are reported on the Business Activity Statement. The rolled-up balance is transferred to the following GST payable account in the balance sheet:

<span id="page-12-0"></span>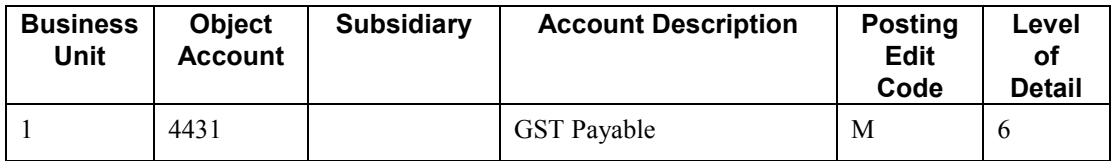

If the rolled-up balance indicates a net claim for GST credits, an A/R invoice transfers the rolled-up net credit total to the following GST Credits Receivable account in the balance sheet:

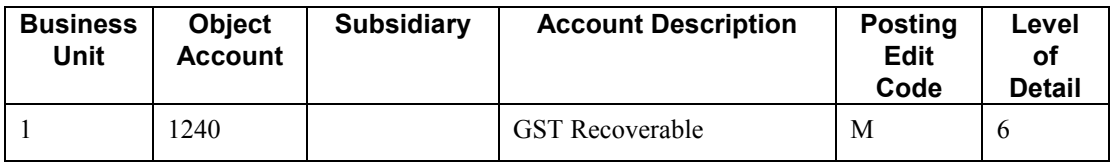

### **See Also**

 *Creating Your Chart of Accounts* in the *General Accounting Guide* for more information about setting up your chart of accounts

# **Automatic Accounting Instructions for Australian GST**

Set up the following financial AAIs in connection with the recommended general ledger accounts:

# **GST Output (Sales)**

The following table shows the recommended values for the GST output (sales) AAI:

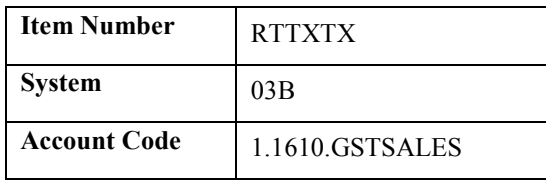

# **GST Input (Purchases and Vouchers)**

The following table shows the recommended values for the GST input (purchases and vouchers) AAI:

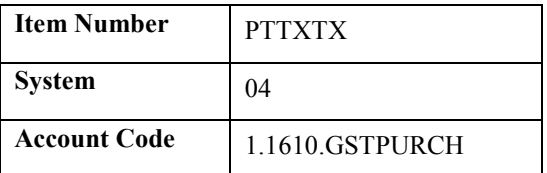

# **GST Input (G/L Transactions)**

The following table shows the recommended values for the GST input (G/L transactions) AAI:

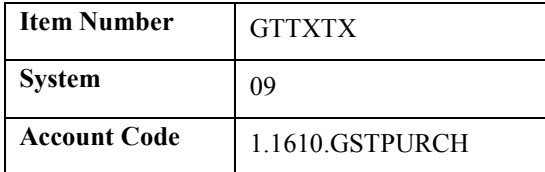

# **Accounts Payable**

The following table shows the recommended values for the AAI for a voucher offset to facilitate GST clearing via payments:

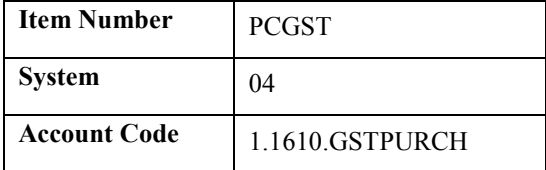

# **Accounts Receivable**

The following table shows the recommended values for the AAI for a voucher offset to facilitate GST clearing via receipts:

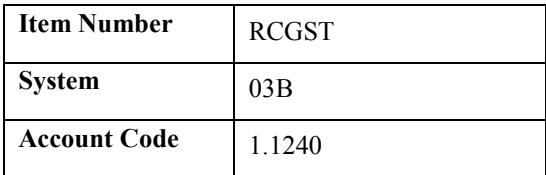

# **Note**

Your account numbers might be different if you have set up your chart of accounts differently.

# **See Also**

- *Automatic Accounting Instructions* in the *Accounts Payable Guide*
- *AAIs for General Accounting* in the *General Accounting Guide*
- *AAIs for Accounts Payable* in the *Accounts Payable Guide*

# <span id="page-14-0"></span>**Customer and Supplier Setup for Australian GST**

On the Tax Information tab of the Supplier Master Revision form and the Customer Master Revision form, complete the following fields, as indicated, for customer records and supplier records:

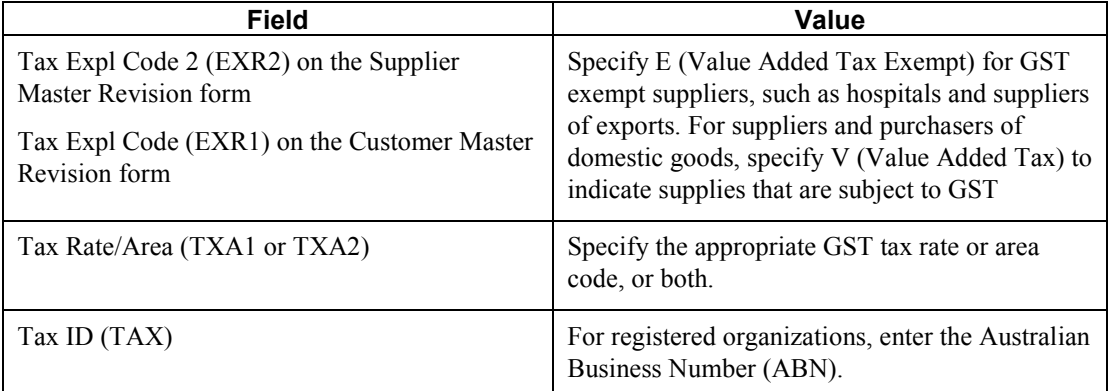

### **See Also**

- *Entering Supplier Records* in the *Accounts Payable Guide* for more information about supplier records
- *Entering Customer Records* in the *Accounts Receivable Guide* for more information about customer records

# **Item Branch/Plant Information for Australian GST**

Use the Sales Taxable (TAX1) and Purchasing Taxable (TX) fields on the Item/Branch Plant Info. form to indicate whether the inventory item is subject to GST outputs when sold and GST inputs when purchased. The system calculates GST on the item only if the customer and supplier are also taxable.

### **Note**

Customers and suppliers are identified as taxable if their tax area is GST and their tax explanation code is V (GST Applies).

### **See Also**

 *Assigning an Item to a Branch/Plant* in the *Inventory Management Guide* for more information about setting up item branch/plant information

# <span id="page-15-0"></span>**Order Line Types (Nonstock Only) for Australian GST**

For nonstock orders, enter the appropriate GST taxable value in the Include in Tax 1 field (TX01) on the Line Type Constants Revision form.

# **See Also**

 *Setting Up Order Line Types* in the *Procurement Guide* for more information about nonstock orders

# **Considerations for Procurement and Accounts Payable Processing Options**

The processing options for the following programs that are related to tax processing must be set correctly for Australian GST compliance:

• Enter Purchase Orders (P4310) on the Purchase Order Processing menu (G43A11)

On the Defaults tab, leave the Default Tax Rate/Area processing option blank to indicate supplier.

• Print Purchase Orders (R43500) on the Purchase Order Processing menu (G43A11)

On the Tax Information tab, set the Print Tax processing option to 2 (By Area).

• Voucher Entry MBF Processing Options (P0400047)

On the Defaults tab, the Service/Tax Date processing option determines which date the system uses as the effective date for the tax area. This date is normally the date of the invoice (value 1).

On the Currency tab, set the Value Added Tax Allowed for Multicurrency Items processing option to 1 (Allow Value Added Tax).

• Post Vouchers to G/L (R09801) on the Supplier & Voucher Entry menu (G0411)

On the Taxes tab, set the Update Tax File option to 3 (For all Tax Explanation Codes) if tax processing is to be tracked in the Taxes table (F0018).

Set the Update VAT Receipts and W/O option to 2 (Update VAT, Ext Price and Taxable) to apportion GST between the invoice taxable amount and the discount amount taken up during payment (to claim the correct amount of creditable inputs).

• Post Manual Payments to G/L (R09801) on the Manual Payment Processing menu (G0412)

The processing options on the Taxes tab should be activated for tax (GST) processing since the Payment Without Voucher Match program (P0411) creates taxable vouchers that generate GST entries during the post process. You must also activate these processing options to allow for the apportionment of GST settlement discounts during auto-payment runs.

Set up the processing options on the Taxes tab as follows:

<span id="page-16-0"></span>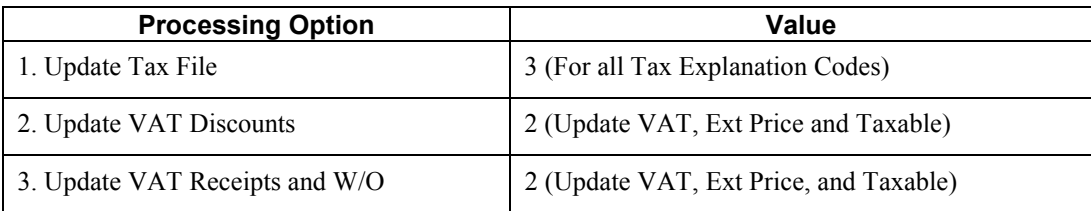

• Post Payments to G/L (R09801) on the Automatic Payment Processing menu (G0413)

You must activate the processing options on the Taxes tab for GST processing to allow for the apportionment of GST settlement discounts during auto-payment runs.

Set up the processing options on the Taxes tab as follows:

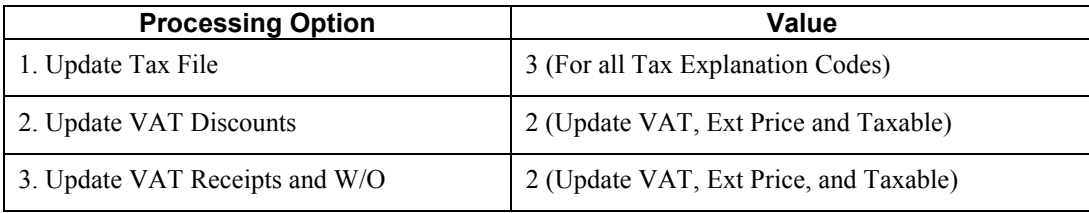

# **Considerations for Sales Order and Accounts Receivable Processing Options**

The processing options for the following programs that are related to tax processing must be set correctly for Australian GST compliance:

• Invoice Print (R42565) on the Invoice Processing menu (G42113)

On the Print tab, set the Print Tax Summary processing option to 2 (Summarize taxes by area) to print GST information on the sales invoice to comply with GST requirements.

• Speed Invoice Entry (P03B11SI) on the Customer Invoice Entry menu (G03B11)

On the Display tab, set the Sales/Use/VAT Tax Processing and Service/Tax Date Entry options to 1 to activate GST processing.

• Standard Invoice Entry (P03B11), which is called by Standard Invoice Entry (P03B2002) on the Customer Invoice Entry menu (G03B11)

On the Display tab, leave the Tax Information option blank to activate GST processing.

• Invoice Entry MBF Processing Options (P03B0011)

On the Defaults tab, the Service/Tax Date Option processing option determines which date the system uses as the effective date for the tax area. This date is normally the date of the invoice (value 1).

On the Taxes tab, set the VAT on Foreign Transactions processing option to 1 (Allow VAT on foreign transactions).

<span id="page-17-0"></span>• Post Invoices to G/L (R09801) on the Customer Invoice Entry menu (G03B11)

On the Taxes tab, set the processing options as follows to track GST in the Taxes table (F0018) that is apportioned between the invoice amount and any discounts given.

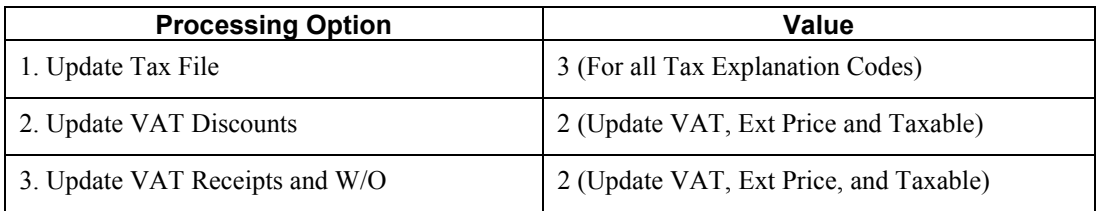

• Post Receipts to G/L (R09801) on the Manual Receipts Processing menu (G03B12)

The processing options on the Taxes tab should be activated for tax (GST) processing since the cash receipts programs can create taxable adjustments or written-off debts that generate GST entries during the post process. Also, these processing options must be activated to allow for apportionment of Output GST upon recognition of settlement discounts.

Set up the processing options on the Taxes tab as follows:

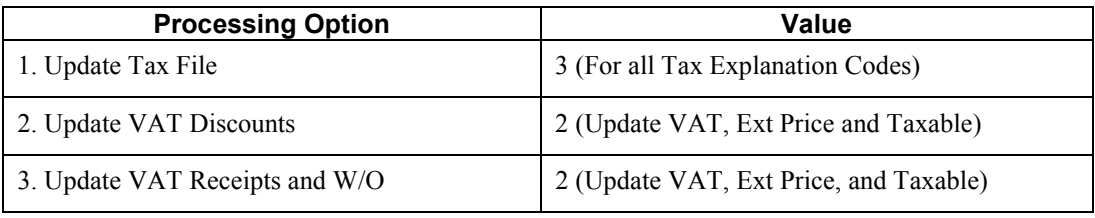

# **Reporting on GST**

PeopleSoft EnterpriseOne provides the following GST reports:

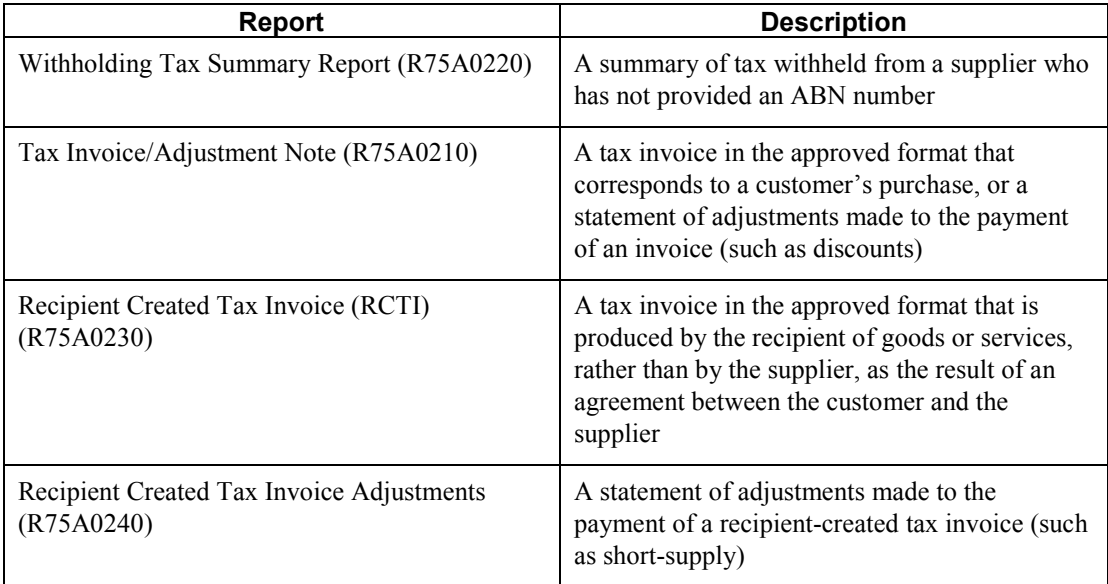

<span id="page-18-0"></span>EnterpriseOne also provides inquiry programs that allow you to review previously generated tax invoices; and adjustment notes, RCTIs, and RCTI adjustment notes.

# **Printing the Withholding Tax Summary Report**

# *From the Australian GST menu (G75A031), choose Print Withholding Tax Summary Report.*

The Australian Tax Office (ATO) requires that each supplier obtain an Australian Business Number (ABN). Occasionally, one of your suppliers might not have a number yet assigned. If a supplier does not have an ABN, you must withhold 48.5 percent of the payment. When you pay the remaining 51.5 percent, you must give the supplier an original and a copy of a payment summary form. Suppliers must attach a copy of the payment summary form to their tax returns. You can use the Withholding Tax Summary Report (R75A0220) for either of the following purposes:

- To print payment summary forms that you can send to your suppliers.
- To generate the Payment Summary Workfile table (F75A0220), which you can download to a PC-based application that can produce the standard ATO form.

The Withholding Tax Summary Report retrieves information from the Accounts Payable - Matching Document table (F0413).

The payment summary forms and the Payment Summary Workfile table contain the following information:

- Your business name, and ABN or withholding number
- The name of the supplier and the address, if it is available
- The total amount invoiced
- The amount withheld
- The date when the invoice was paid and withheld

### **Note**

A person who is authorized to represent the business must sign the payment summary form.

# <span id="page-19-0"></span>**Processing Options for Withholding Tax Summary Report (R75A0220)**

### **Defaults Tab**

```
1. Payment Summary. 
Blank = Do not print Payment Summary Forms. 
1 = Print Payment Summary Forms.
```
Use this processing option to indicate whether you want to print payment summary forms and generate a workfile that you can download to another application that can produce the standard ATO form. Valid values are:

Blank

Generate a workfile, but do not print payment summary forms.

1

Print payment summary forms.

# **Printing Tax Invoices and Adjustment Notes**

*From the Australian GST menu (G75A031), choose Print Tax Invoice / Adjustment Notes.* 

Use the Tax Invoice / Adjustment Note program (R75A0210) to print tax invoices or adjustments to tax invoices that you send to your customers.

When you adjust an original tax invoice that you have sent to a customer, you must create an adjustment note to reflect the change. You might adjust invoices because the customer has underpaid the invoice, or has claimed a discount when paying the invoice, or has some similar event. You must assign a unique identifier to each adjustment note that you produce.

The program prints adjustment notes for changes to invoices that arise from discounts, minor adjustments, or write-offs. These adjustments arise from A/R cash receipts transactions with batch type RB and include:

- Settlement discounts taken (matching document type RC)
- Adjustments and minor amounts written off (matching document type RC)

The program excludes adjustments that were entered as either sales orders or credit orders in the Sales Order Management system.

The report includes the following, as required by the Australian Tax Office:

- Australian Business Number (ABN) of issuer (supplier)
- The words "adjustment note" and "tax invoice"
- The name of the supplier
- The name of the recipient
- The address or ABN of the recipient
- The issue date of the adjustment note
- The difference between the price of the supply before the adjustment event and the new price of the supply
- A brief explanation of the discount
- The amount of the adjustment to the GST payable amount

You run the Tax Invoice / Adjustment Note program after you process customer receipts. The Tax Invoice / Adjustment Note program can produce either tax invoices or tax invoice adjustment notes. These two output forms cannot be produced concurrently.

You use the processing options to indicate whether you are printing a proof copy, a final (update) copy, or reprinting tax invoices or adjustment notes. To reprint specific adjustments, you must specify the print control number from the original adjustment note. You can use the Enquire Tax/Adjustment Print Control program (P75A0200) to locate the print control number of previously printed adjustment notes. To print a tax invoice, you must specify a document type in at least one of the processing option fields for document type, and enter blank or zero in the Adjustments processing option field.

The Tax Invoice / Adjustment Note program retrieves information from the Customer Ledger table (F03B11) and the Receipts Detail table (F03B14). The program retrieves only posted invoices and receipts.

# **Processing Options for Tax Invoice / Adjustment Note (R75A0210)**

# **Defaults Tab**

Use these processing options to specify how the system prints and reprints tax invoices and adjustment notes. The processing options that you complete determine the information that you print.

To print tax invoices in proof or update mode:

- Set processing option 1(Report Mode) to blank or 1.
- Complete processing option 3 (Invoice Selection) and as many of processing options 4 through 8 (Document Types) as necessary.

To reprint tax invoices:

- Set processing option 1 (Report Mode) to 2.
- Complete processing option 3 (Invoice Selection) and as many of processing options 4 through 8 (Document Types) as necessary.
- Use data selection to specify the tax invoices to be reprinted.

To print adjustment notes in proof or update mode:

- Set processing option 1 (Report Mode) to blank or 1.
- Set processing option 9 (Adjustments) to 1.

To reprint adjustment notes:

- Set processing option 1 (Report Mode) to blank or 1.
- Complete processing option 2 (Print Control Reference).
- Set processing option 9 (Adjustments) to 1.

# **Caution**

Completing any combination of the mutually exclusive processing options (for example, processing options 2 and 3) produces a blank report.

**1. Report Mode Blank = Proof Mode 1 = Update Mode 2 = Reprint Mode** 

Use this processing option to specify whether you want to run the report in proof mode, update mode, or reprint mode. Running the report in proof mode does not update the GST - Tax Invoice / Adjustment Note Tag table (F75A200). Valid values are:

### Blank

Run the report in proof mode.

1

Run the report in update mode.

### 2

Run the report in reprint mode.

Note: When you run the report in reprint mode, you must enter the print control reference number of the original adjustment note in the Print Control Reference processing option.

### **2. Print Control Reference.**

If you are reprinting an adjustment note, use this processing option to specify the print control reference number of the original GST tax invoice or adjustment note that you are reprinting.

### **3. Invoice Selection**

- **1 = Sales Invoices and A/R Invoices**
- **2 = A/R Invoices**

Use this processing option to specify the types of invoices that you want to create. Valid values are:

1

Create sales invoices and A/R invoices.

2

Create A/R invoices only.

# **4. Document Type 1**

Use this processing option to specify the document type that you want to use to choose the transactions for which you are creating GST tax invoices.

# **5. Document Type 2**

Use this processing option to specify the document type that you want to use to choose the transactions for which you are creating GST tax invoices.

### **6. Document Type 3**

Use this processing option to specify the document type that you want to use to choose the transactions for which you are creating GST tax invoices.

### **7. Document Type 4**

Use this processing option to specify the document type that you want to use to choose the transactions for which you are creating GST tax invoices.

### **8. Document Type 5**

Use this processing option to specify the document type that you want to use to choose the transactions for which you are creating GST tax invoices.

### **9. Adjustments**

 **Blank = No Adjustments are Required 1 = Adjustments are Required** 

<span id="page-23-0"></span>Use this processing option to specify whether to create adjustment notes for tax invoices. When you pay an invoice, you should create an adjustment record if a discount is taken or if the invoice is underpaid. These adjustments necessitate a write-off and must be reported to the Australian Tax Office (ATO) as adjustments to the original invoice.

Valid values are:

Blank

Do not create adjustment notes.

1

Create adjustment notes.

# **Locating Adjustment Notes**

When you reprint an adjustment note, you must specify the print control number of the original adjustment note.

The Enquire Tax/Adjustment Print Control program (P75A0200) allows you to locate the print control number of previously printed adjustment notes.

### ► **To locate adjustment notes**

*From the Australian GST menu (G75A031), choose Enquire Tax/Adjustment Print Control.* 

- 1. On Find/Browse Adjustment Note Print Control, complete the following field and click Find:
	- Address Number

You can further narrow your search by completing additional fields in the query-by-example line.

- 2. Locate the record that corresponds to the original adjustment note.
- 3. Note the number in the following field:
	- Print Ref.

# **Printing Recipient-Created Tax Invoices**

*From the Australian GST menu (G75A031), choose Print Recipient Created Tax Invoice.* 

A recipient-created tax invoice (RCTI) is required when an arrangement exists between the customer and the supplier, specifying that the customer will produce the tax invoice when the goods or services are received. This customer-produced tax invoice is considered a legal document that complies with the Australian Tax Reform requirements. A copy of the RCTI must be sent to the supplier. The customer retains a copy of the RCTI, which must be available on request to validate tax input credits.

You use the Recipient Created Tax Invoice program (R75A0230) to print RCTIs for your suppliers.

You can match RCTIs to purchase orders based on any of the following scenarios:

- Purchase order, inventory, and voucher (three-way match)
- Purchase order (nonstock) and voucher (two-way match)
- Voucher only

The Recipient Created Tax Invoice program retrieves information from the Accounts Payable Ledger table (F0411). The program retrieves only posted vouchers.

# **Processing Options for Recipient Created Tax Invoice (R75A0230)**

# **Defaults Tab**

**1. Report Mode. Blank = Proof Mode. 1 = Update Mode. 2 = Re-print Mode.** 

Use this processing option to specify whether to run the report in proof mode, update mode, or reprint mode. Running the report in proof mode does not update the Recipient Created Tax Invoice Tag File table (F75A0201). Valid values are:

Blank

Run the report in proof mode.

1

Run the report in update mode.

# 2

Run the report in reprint mode.

# <span id="page-25-0"></span>**Locating Recipient-Created Tax Invoices**

Each recipient-created tax invoice (RCTI) is assigned a unique identifier. You use the Enquire RCTI Print Control program (P75A0201) to determine whether an RCTI has been created for a specific transaction.

You can also use the Enquire RCTI Print Control program to locate the print control number of a previously printed RCTI.

## ► **To locate recipient-created tax invoices**

*From the Australian GST menu (G75A031), choose Enquire RCTI Print Control.* 

- 1. On Work with RCTI Print Control File, complete the following field and click Find:
	- Address Number

You can further narrow your search by completing additional fields in the query-by-example line.

- 2. Locate the record that corresponds to the original RCTI.
- 3. Note the number in the following field:
	- Print Ref.

# **Printing Recipient-Created Tax Invoice Adjustment Notes**

*From the Australian GST menu (G75A031), choose Print RCTI Adjustment Notes.* 

When you adjust an original receipt-created tax invoice (RCTI) that you have sent to a supplier, you must create an adjustment note to reflect the change. For example, you might adjust an RCTI when a shipping note indicates that goods have been short-supplied. The Australian Tax Office requires an adjustment note to document the invoice process.

You use the Print RCTI Adjustment Notes program (R75A0240) to print RCTI adjustment notes for your suppliers.

The Print RCTI Adjustment Notes program retrieves information from the Accounts Payable Matching Document Detail table (F0414). The program retrieves only posted payments.

# <span id="page-26-0"></span>**Processing Options for Print RCTI Adjustment Notes (R75A0240)**

# **Defaults Tab**

**1. Report Mode. Blank = Proof mode. 1 = Update mode. 2 = Re-print mode.** 

Use this processing option to specify whether to run the report in proof mode, update mode, or reprint mode. Running the report in proof mode does not update the GST - RCTI Adjustment Print Control table (F75A0202). Valid values are:

Blank

Run the report in proof mode.

1

Run the report in update mode.

2

Run the report in reprint mode.

# **Locating RCTI Adjustment Notes**

Each recipient-created tax invoice (RCTI) is assigned a unique identifier. You use the Enquire RCTI Adjustments Print Control program (P75A0202) to determine whether an RCTI adjustment note has been created for a specific transaction.

You can also use the Enquire RCTI Adjustments Print Control program to locate the print control number of a previously printed RCTI adjustment note.

### ► **To locate RCTI adjustment notes**

*From the Australian GST menu (G75A031), choose Enquire RCTI Adjustments Print Control.* 

- 1. On Work with RCTI Adjustments Print Control Table, complete the following field and click Find:
	- Address Number

You can further narrow your search by completing additional fields in the query-by-example line.

- 2. Locate the record that corresponds to the original RCTI adjustment note.
- 3. Note the number in the following field:
	- Print Ref.

# <span id="page-28-0"></span>**Electronic Funds Transfer for Australia**

The Australian Payment Clearing Association (APCA) established a standardized Electronic Funds Transfer (EFT) format for all Australian banks. You use the Create Australia EFT Payment File program (R04572OZ) to generate EFT files for Australia in the standardized format.

To use the EFT solution for Australia, you must do the following:

- 1. Set up your system for EFT processing for Australia:
	- Verify that the value P04572OZ exists in the Produce Bank File UDC table (04/PP).
	- Use the Payment Instrument Defaults program (P0417) to assign P04572OZ to a payment instrument.
	- Set the BACS Processing processing option in the Automatic Payment Groups program (P04571) to allow entry of BACS information. When the system allows the entry of BACS information, it displays an entry field for the processing date on the Write Payments form in the Automatic Payment Groups program.
	- Set up required bank information, including entering your BSB number (Bank/State/Branch Number) in the G/L Bank Accounts program (P0030G).
	- Set up required supplier master information for the suppliers that you want to pay via EFT. The default payment instrument must be the payment instrument to which you assigned P04572OZ.
	- Set up bank transit numbers for the bank accounts of your suppliers.
	- Set the processing options for the Create Australia EFT Payment File program. When you set the processing options, you specify information for the text file and the payment print program that the system uses when the payee pre-note status is P.
- 2. Complete the required steps for automatic payment processing. When you instruct the system to write payments, the system generates the EFT flat file in the format that is required by the APCA and stores the data in the Text Processor Header (F007101) and the Text Processor Detail (F007111) tables.
- 3. Use the Text File Processor program (P007101) to download the EFT payment file to the location that you specify.

# **Considerations for Create Australia EFT Payment File (R0457OZ)**

Before you run the Create Australia EFT Payment File program, you should consider the following information:

- The EFT text file allows only ten digits for the amount of the payment. Set the Maximum field in the Payment Amount Range processing option on the Amounts tab of the Create Payment Control Groups program (R04570) to 99,999,999.99 to limit the amount in the text file to ten digits.
- You must specify a file extension of .aba in the Text File Processor program (P007101).
- When you set up supplier bank information, enter the BSB number (Bank/State/Branch) Number) in the Bank Transit Number field and the reference number that is requested by your supplier in the Reference/Roll Number field. The system writes the value from the

Reference/Roll Number field to the Lodgement Reference field in the flat file. If you do not complete the Reference/Roll Number field, the system writes the document number of the payment as the value for the Lodgement Reference.

- The Create Australia EFT Payment File program writes only credit transactions; it does not write debit transactions.
- The system generates a separate EFT file for each payment group when you set the Payment Control Group Output processing option to Blank on the Print tab of the Work with Payment Groups program (P04571).

# <span id="page-30-0"></span>**Processing Options for Create Australia EFT Payment File (R04572OZ)**

# **EFT Tab**

# **1. Financial Institution**

Use this processing option to specify the the value for the financial institution. The system writes the value that you enter to positions 21 through 23 of the EFT header record (Record Type 0). The Australian Payments Clearing Association (APCA) provides approved financial institution abbreviations in their publications.

# **2. File Description**

Use this processing option to specify the text that the system writes to positions 63 through 74 of the electronic funds transfer (EFT) header record (Record Type 0). The text that you enter should accurately describe the contents of the file.

### **3. Indicator**

Use this processing option to specify the one-character code that the system writes to position 18 of the EFT detail record (Record Type 1). The Australian Payments Clearing Association (APCA) standards specify valid values for this code. Valid values are:

Blank

N

New or varied BSB number or name details

### T

A drawing under a Transaction Negotiation Authority

# W

Dividend paid to a resident of a country where a double tax agreement is in force

# X

Dividend paid to a resident of any other country

Y

Interest paid to all nonresidents

## **4. Remitter Name**

Use this processing option to specify the name of the person or company that sends the EFT file. The system writes the value that you enter to positions 97 through 112 of the EFT detail record (Record Type 1). The Australian Payments Clearing Association (APCA) standards state that you cannot leave this field blank.

# **Print Tab**

### **1. Payment Print Program**

Use this processing option to specify the payment print program that the system uses when the payee prenote status is set to P. If you leave this processing option blank, the system uses the Auto Payment Write/Reset payment print program (P04572).

### **See Also**

 *Working With the Text File Processor* in the *Electronic Funds Transfer for Australia Guide* See the following topics in the *Accounts Payable Guide*:

- *Setting Up Bank Account Information* for information about creating bank account records and setting up bank transit numbers
- *Setting Up Payment Instruments* for information about assigning programs to payment instruments
- *Entering Supplier Master Records* for information about assigning payment instruments to suppliers
- *Automatic Payment Processing* for information about creating payment groups and writing payments

# <span id="page-32-0"></span>**Working with the Text File Processor**

The Text File Processor is a tool that is used to convert PeopleSoft EnterpriseOne data to text files in the formats that are required by external entities, such as banks or government agencies.

To use the Text File Processor to create a text file, you must run one of the programs that has been set up to populate the Text Processor Header table (F007101) and Text Process Detail Table (F007111). For example, the following programs populate the text processor tables:

- **IDEP/IRIS Interface (R0018I3)**
- SEMDEC Interface VAT EC Sales List (R0018I4)
- Draft Remittance File Format AEB 19 Spain (R74S6729)
- Draft Remittance File Format AEB 32 Spain (R74S6722)
- Draft Remittance File Format AEB 58 Spain (R74S6728)

When you run any of these programs or any other programs that populate the text processor tables, the system creates a text batch in the text processor tables with the information that the program generates. For example, all of the information that is required for the IDEP/IRIS Intrastat declaration is stored as one text batch.

Text batches are stored in the following tables:

- Text Processor Header (F007101)
- Text Processor Detail Table (F007111)

The F007101 table stores information about the extraction of information for an external system, such as information about the processes that populated the table and information about the creation of the text file. The F007111 table stores the text for the text file.

When you export or import text in the Text File Processor, the system uses the seventh field from Next Numbers System 00.

You use the Copy Text function in the Text File Processor to copy the information from the text batch to a flat file that can be copied to disk or other media, and then submitted to the appropriate entity. When you use the Copy Text function, you can specify the location and filename for the flat file that is created.

# **Copying Text in the Text File Processor**

Use the Copy Text function to copy text from the Text Processor Detail Table (F007111) to a text file that can be submitted to an external agency or system. When you copy the text, specify the filename and location for the text file.

The system updates the Text Processor Header table (F007101) with the date when the text was copied. The system also updates table F007101 to indicate that the batch has been processed.

### **Note**

If the text file is too large for the device that you selected, the system displays an error message. You should copy the text file to a larger device. You can then use a compression utility to reduce the size of the text file, if necessary.

### **Prerequisite**

Create a text batch by running a program that uses the Text File Processor.

### ► **To copy text in the Text File Processor**

*From the Text File Processor menu (G0071), choose Text File Processor.* 

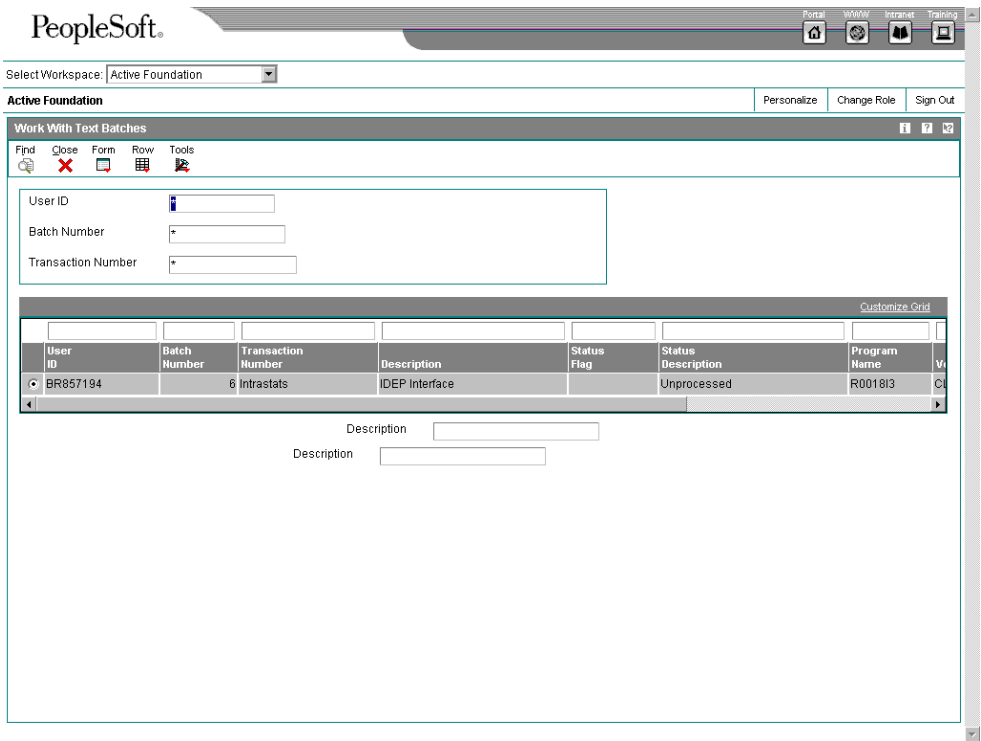

- 1. On Work With Text Batches, complete any of the following fields and click Find:
	- User ID
	- Batch Number
	- Transaction Number
- 2. In the detail area, select the batch that you want to process.
- 3. Choose Process Batch from the Row menu, and then choose Copy Text.

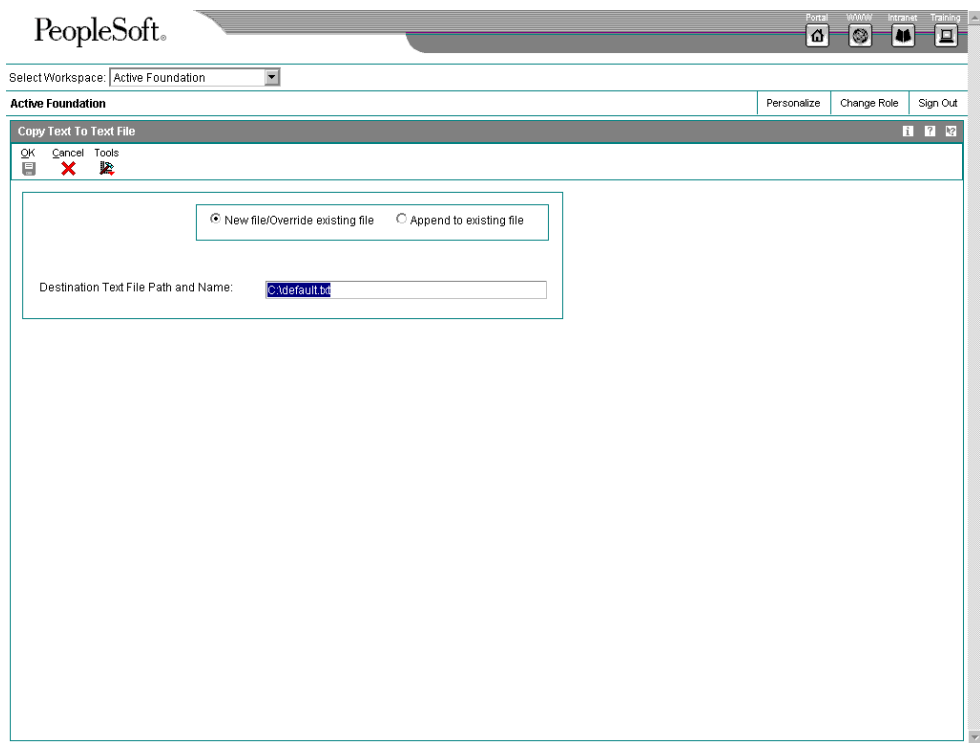

- 4. On Copy To Text File, click either of the following options:
	- New file/Override existing file
	- Append to existing file
- 5. Complete the following field and click OK:
	- Destination Text File Path and Name:

The system displays the Work With Text Batches form.

<span id="page-35-0"></span>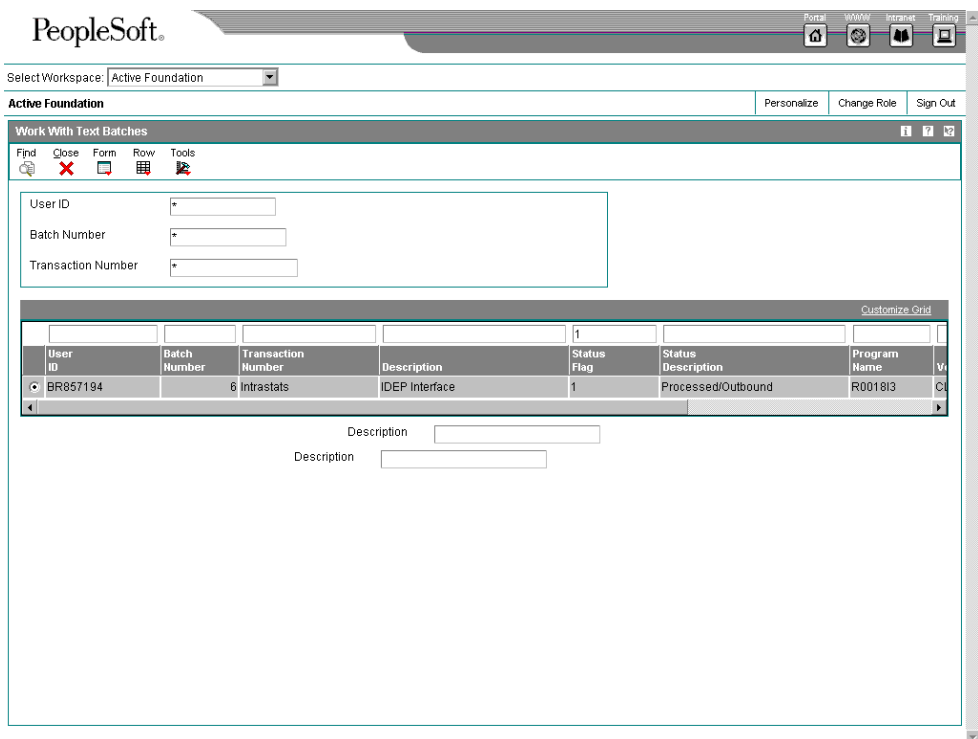

A value of 1 (Processed/Outbound) in the Status Flag field indicates that the batch has been processed successfully.

# **Processing Options for Text File Processor (P007101)**

# **Process Tab**

Use this processing option to specify the location of the Microsoft Word template to use during creation of the text file.

### **Path Microsoft Word Template**

Use this processing option to override the location of the Microsoft Word template to be used during creation of the text file. The ActiveX copy text creates a Microsoft Word document based on the normal.dot template, which is normally located in c:\Program Files\Microsoft Office\Templates\normal.dot. If your Microsoft Office objects have been installed in a different path, you need to enter the correct path for the location of the normal.dot template.
# **Importing Text Using the Text File Processor**

You can import information from an external text file to the PeopleSoft EnterpriseOne system. When you import a text file, the system creates a batch in the Text Processor Header table (F007101) and the Text Processor Detail Table (F007111). To move the information from the Text Processor Header and Detail tables into other tables in the EnterpriseOne system, you must run a batch program that has been designed to retrieve data from tables F007101 and F007111.

### ► **To import text using the Text File Processor**

*From the Text File Processor menu (G0071), choose Text File Processor.* 

1. On Work With Text Batches, choose Import Text from the Form menu.

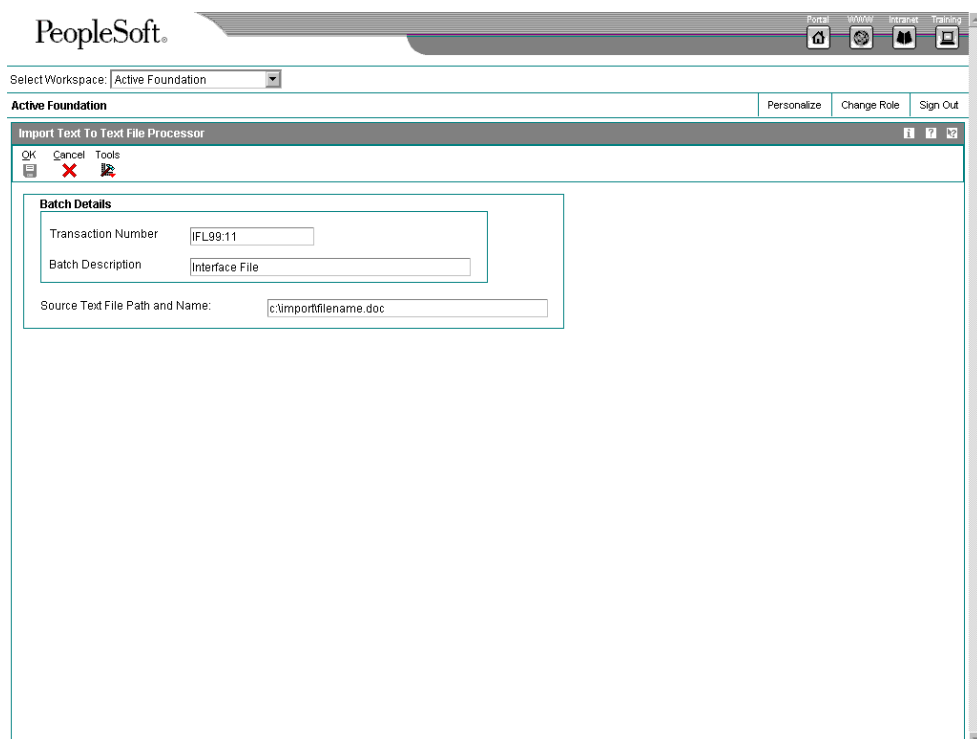

- 2. On Import Text To Text File Processor, complete the following fields and click OK:
	- Transaction Number
	- Batch Description
- 3. Complete the following field and click OK:
	- Source Text File Path and Name:
- 4. On Work With Text Batches, click Find.

The system displays the new batch in the detail area. A value of 5 (Unprocessed/Inbound) in the Status Flag field indicates that the batch has been imported successfully.

# **Resetting a Text Batch in the Text File Processor**

If you need to process a text batch a second time, you must first reset the batch. Resetting a batch updates the status flags in the Text Processor Header table (F007101). The system changes outbound statuses to blank (Unprocessed/Outbound) and changes inbound statuses to 5 (Unprocessed/Inbound).

► **To reset a text batch in the Text File Processor** 

*From the Text File Processor menu (G0071), choose Text File Processor.* 

- 1. On Work With Text Batches, complete either of the following fields and click Find:
	- User ID
	- Batch Number
- 2. In the detail area, choose the batch that you want to reset.
- 3. From the Row menu, choose Maintain Batch, and then choose Reset Batch.

## **Purging a Text Batch in the Text File Processor**

You purge a text batch to remove it from the Text Processor Detail Table (F007111). You can purge only batches of processed transactions.

When you purge a batch from the Work With Text Batches form, the system calls version ZJDE0001 of the Purge Processed Transactions program (R007102). You can also run any version of this program from the Text File Processor menu (G0071).

You can use a processing option in the Purge Processed Transactions program to specify whether the system removes the records in the batch from the Text Processor Header table (F007101), as well as from table F007111.

If you do not remove records from table F007101 when you purge a batch, the processed flag for those records is changed from processed to purged.

When you purge a batch that was created through draft remittance, the system also runs the Purge Draft Remittance Records program (R03B673).

To set up an additional batch program to run when you purge a batch, enter the name of the additional batch program in the Additional Purge Process field (GPPR) in table F007101 . When you run the purge program on a batch that includes the name of a batch program in the Additional Purge Process field, the system runs version ZJDE0001 of that batch program.

#### ► **To purge a text batch in the Text File Processor**

*From the Text File Processor menu (G0071), choose Text File Processor.* 

- 1. On Work With Text Batches, complete either of the following fields and click Find:
	- User ID
	- Batch Number
- 2. In the detail area, choose the batch that you want to purge.

3. From the Row menu, choose Maintain Batch, and then choose Purge Batch.

## **Processing Options for Purge Processed Transactions (R007102)**

### **Process Tab**

Use this processing option to specify whether to delete header records.

### **1. Purge Header Records**

### **Blank = Do not delete header records**

### **1 = Delete header records**

Use this processing option to determine whether to delete corresponding header records from the Text Processor Header table (F007101) along with detail records from the Text Processor Detail Table (F007101). Deleting only detail records updates the processed flag in the Text Processor Header file to 2 (purged/outbound) or 7 (purged/inbound). Records marked as purged cannot be reset to an unprocessed status. Valid values are:

1

Purge header and detail records

Blank

Purge only detail records

**EnterpriseOne PeopleBooks Glossary** 

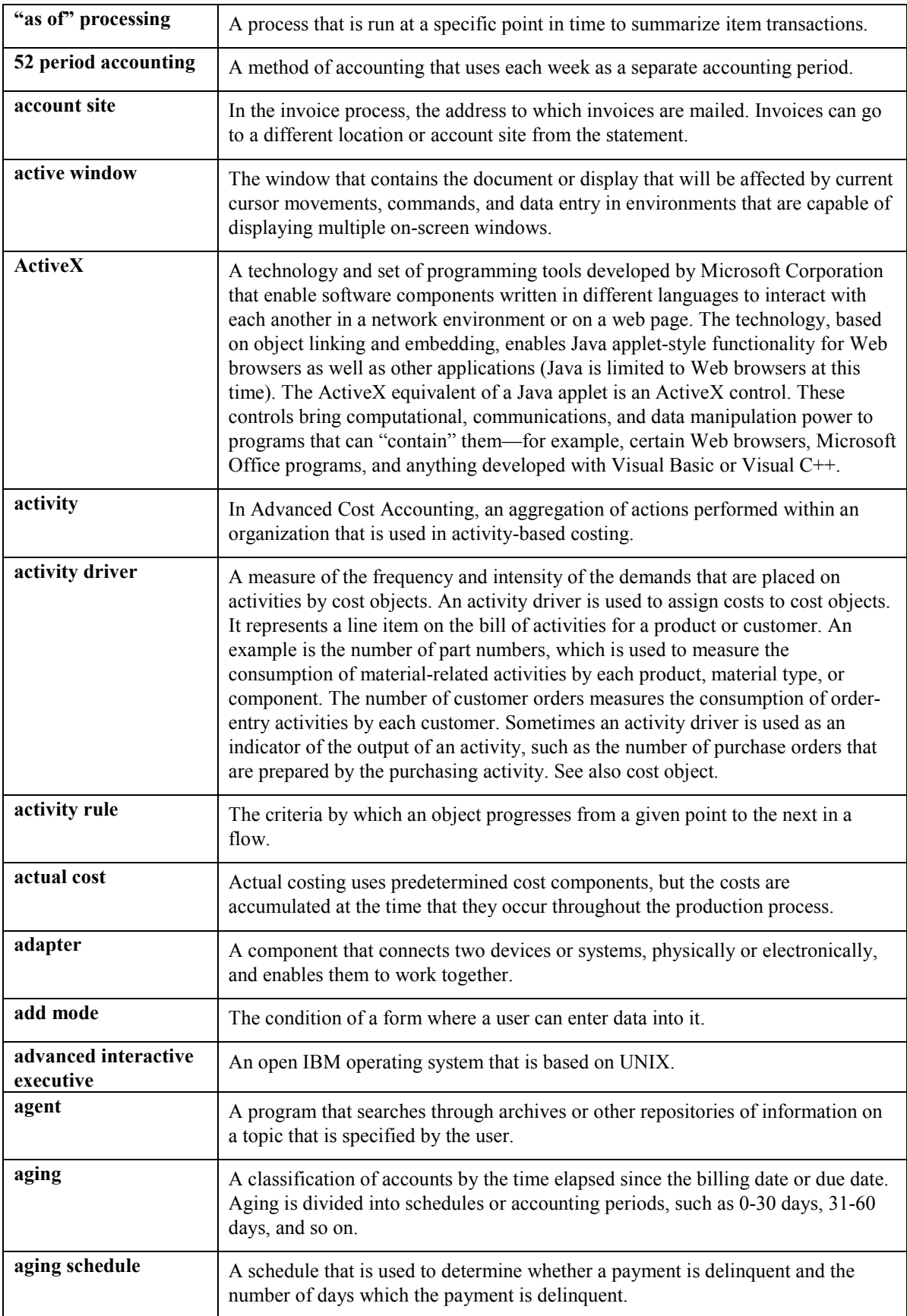

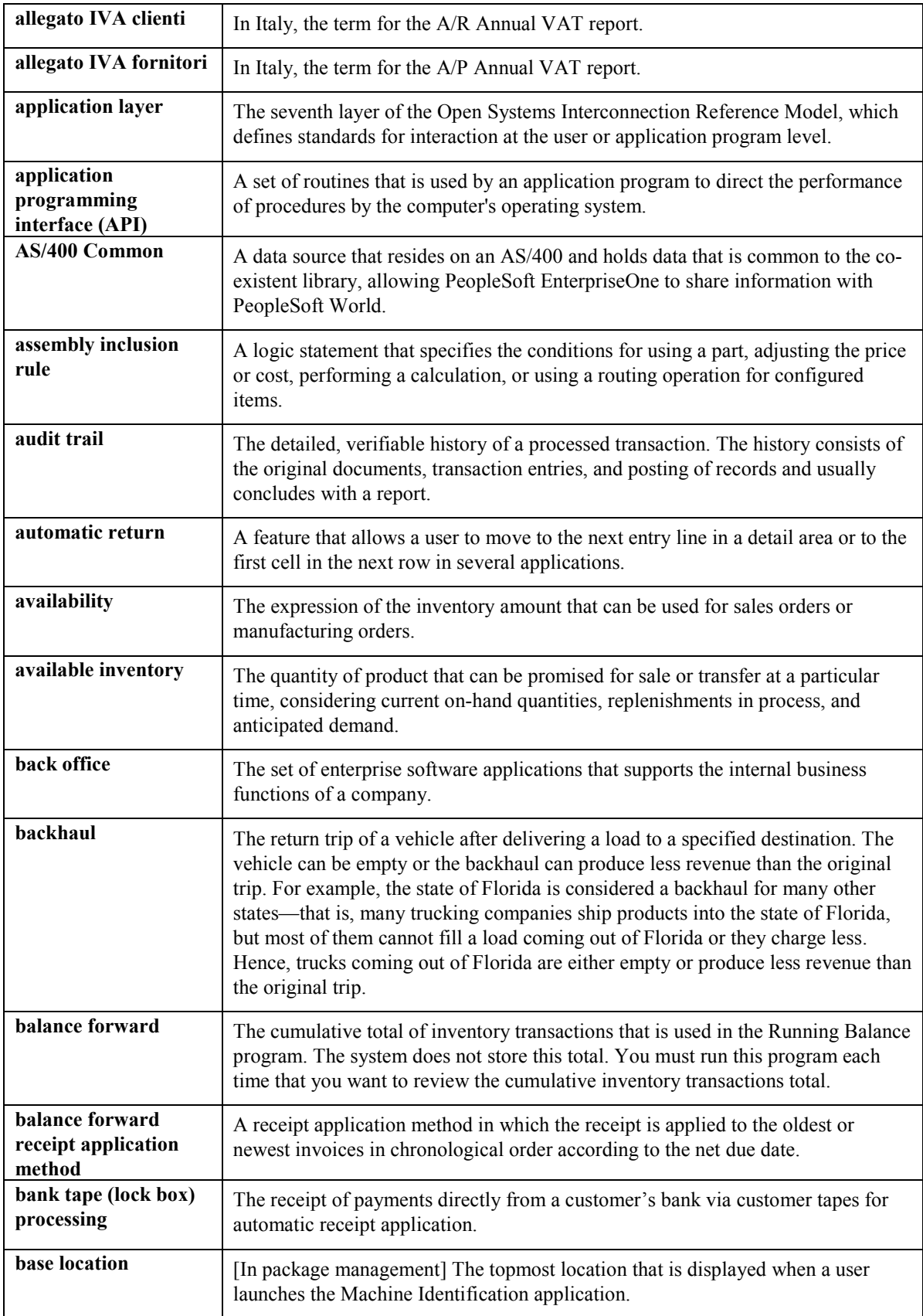

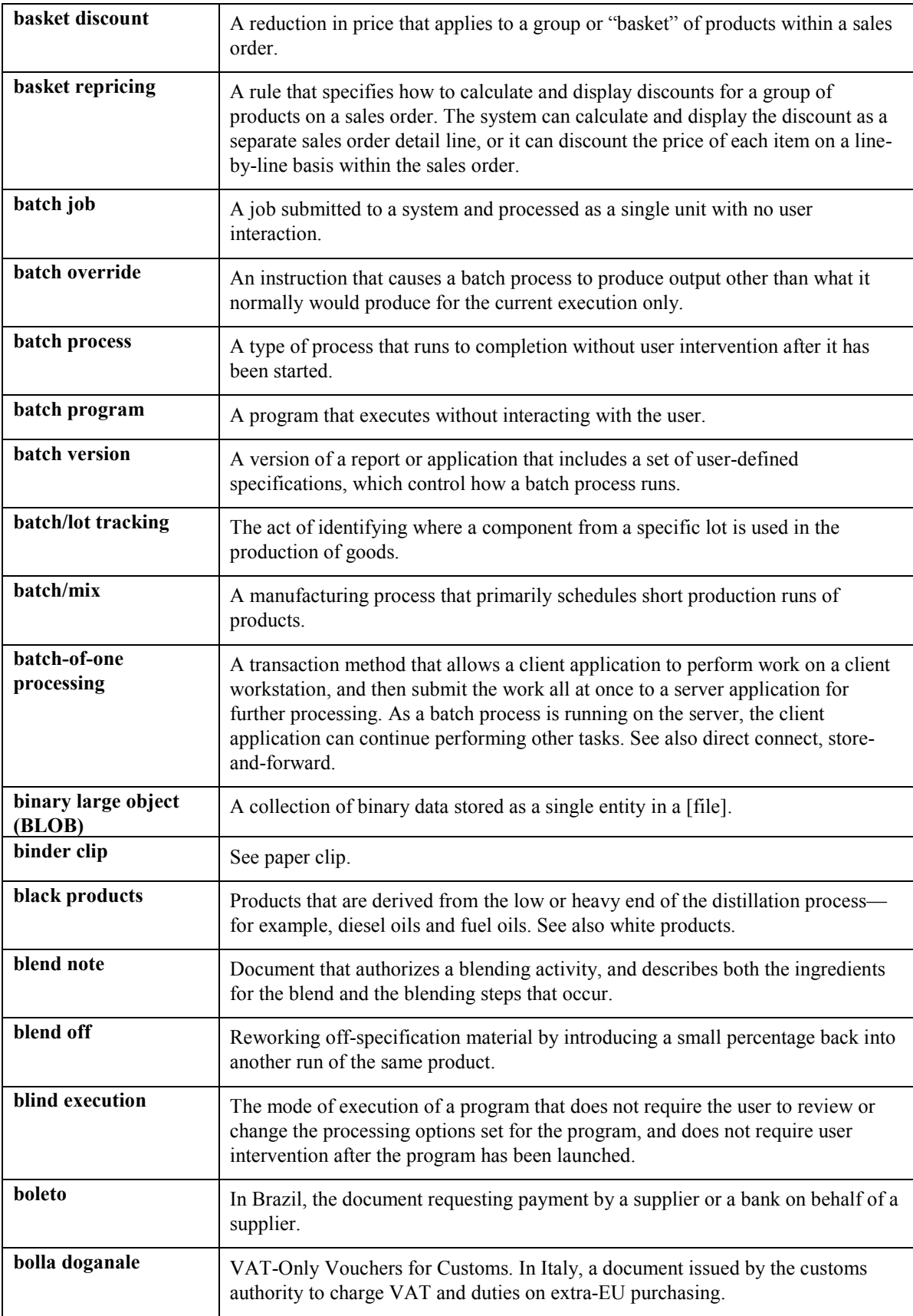

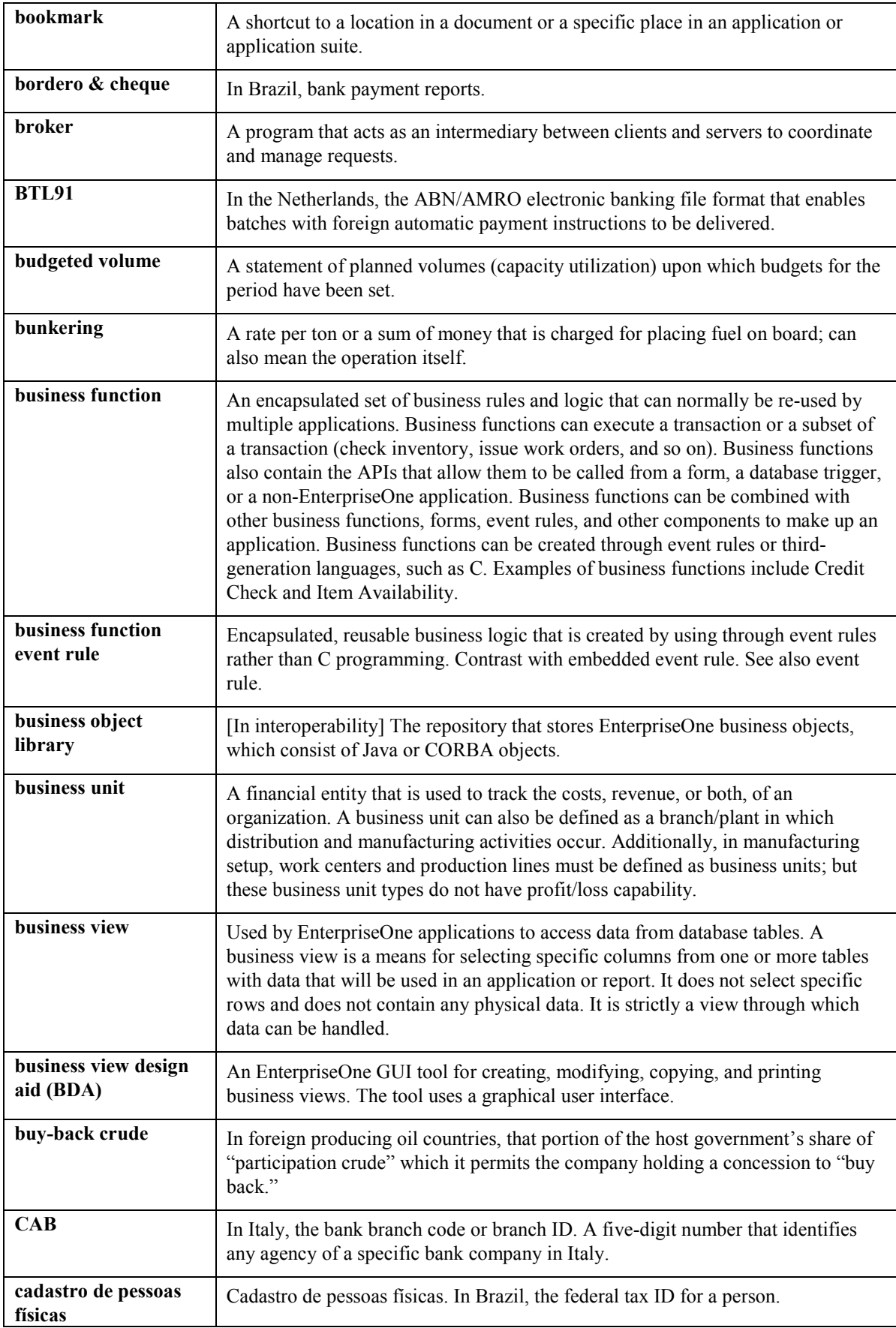

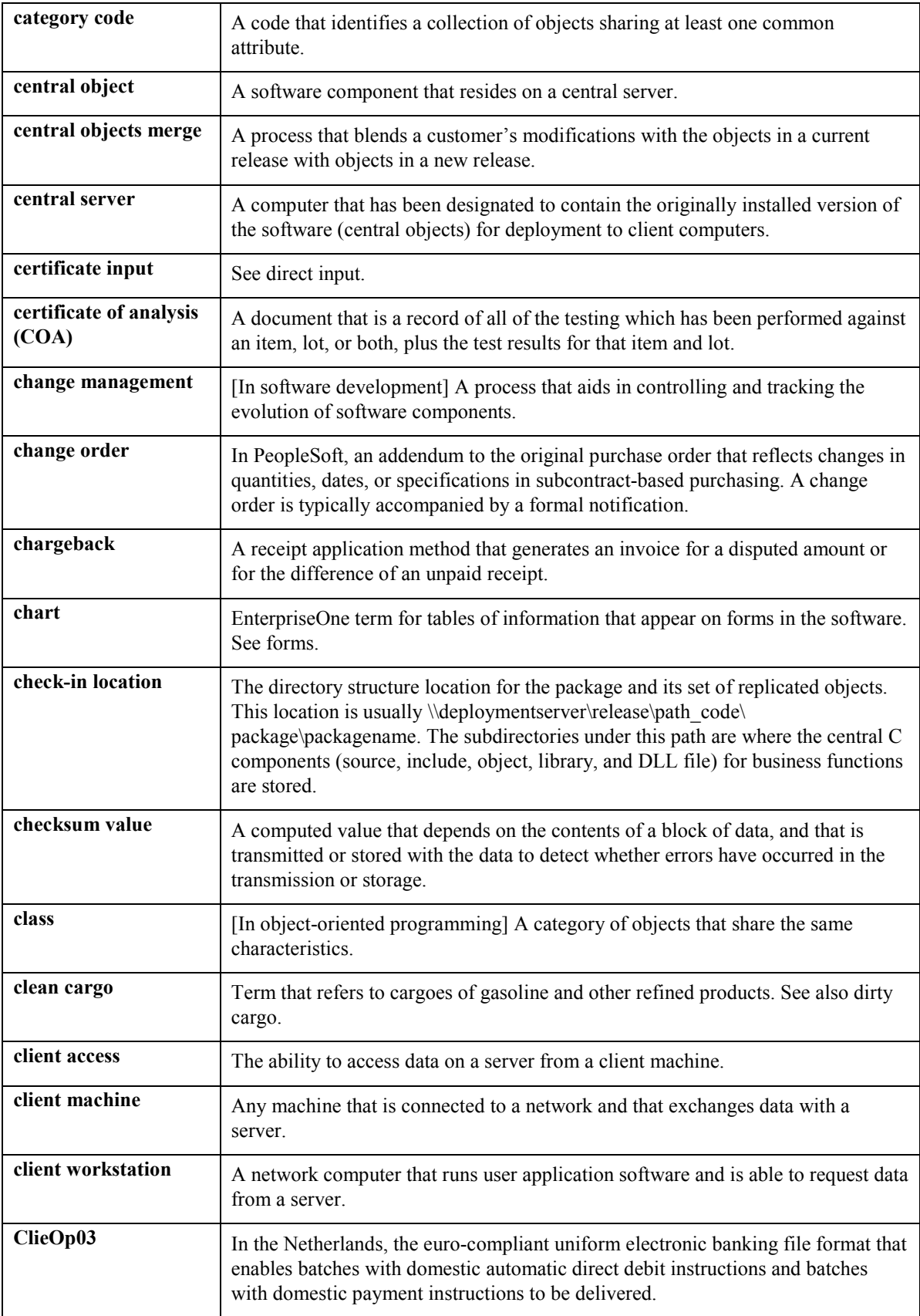

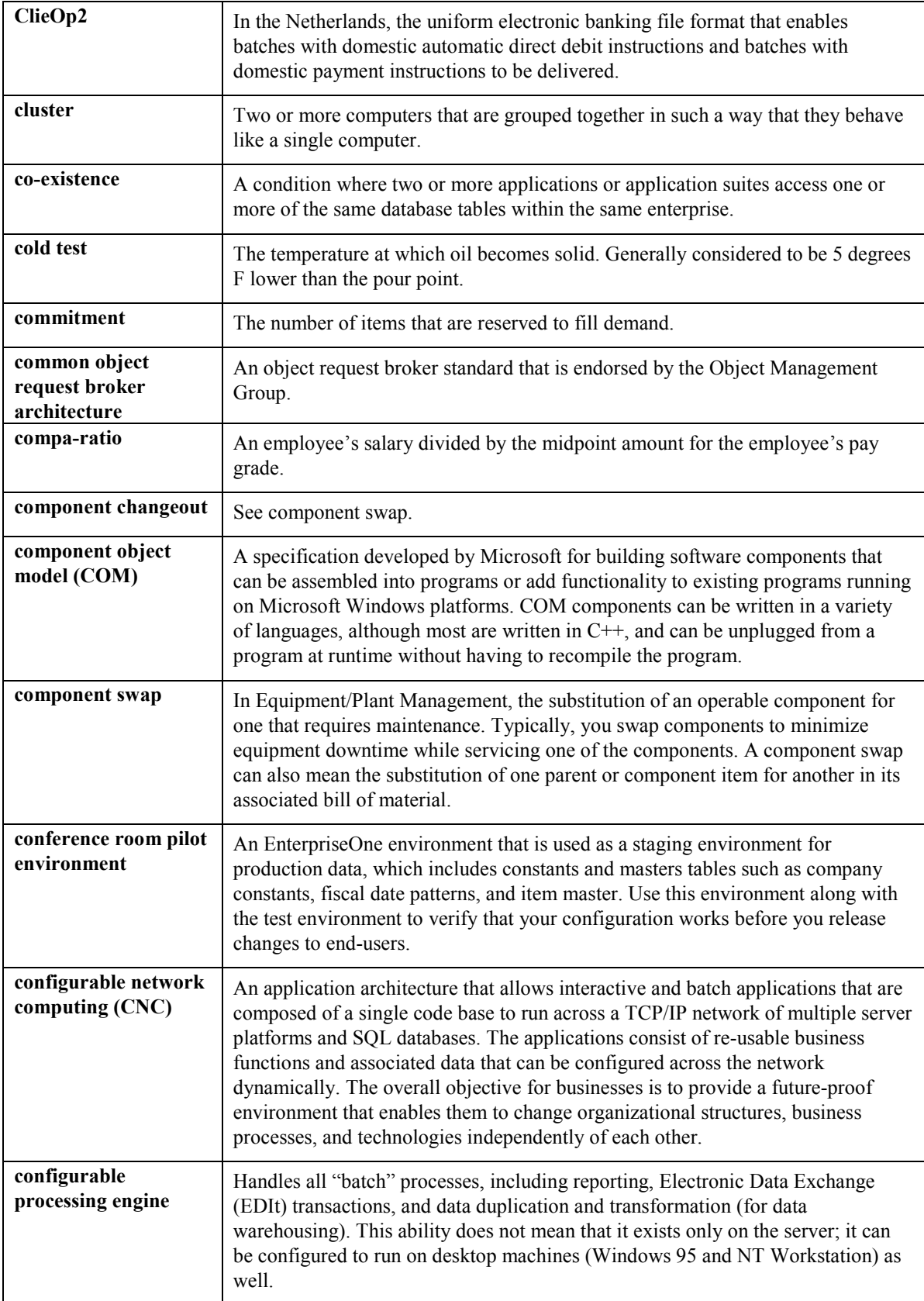

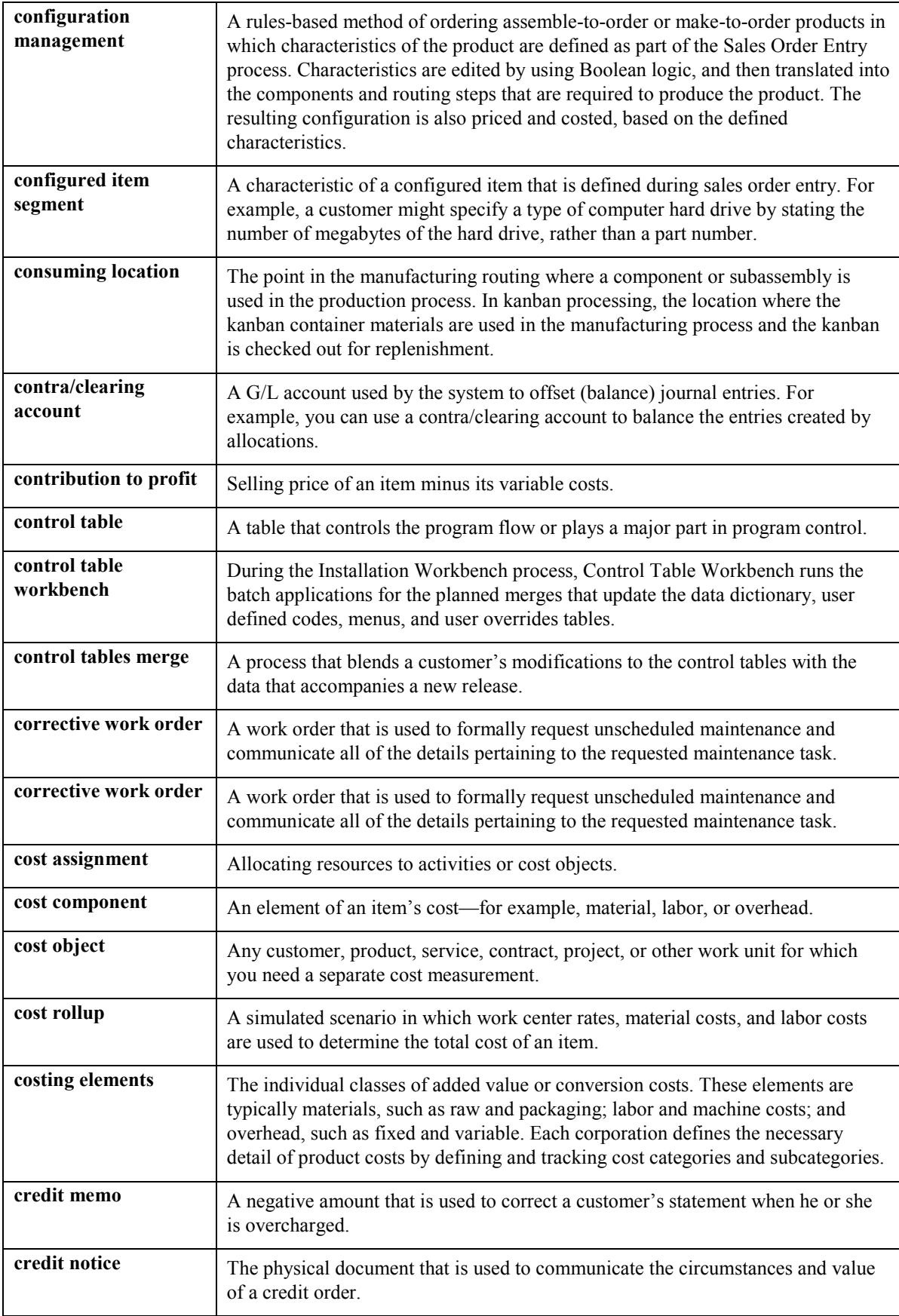

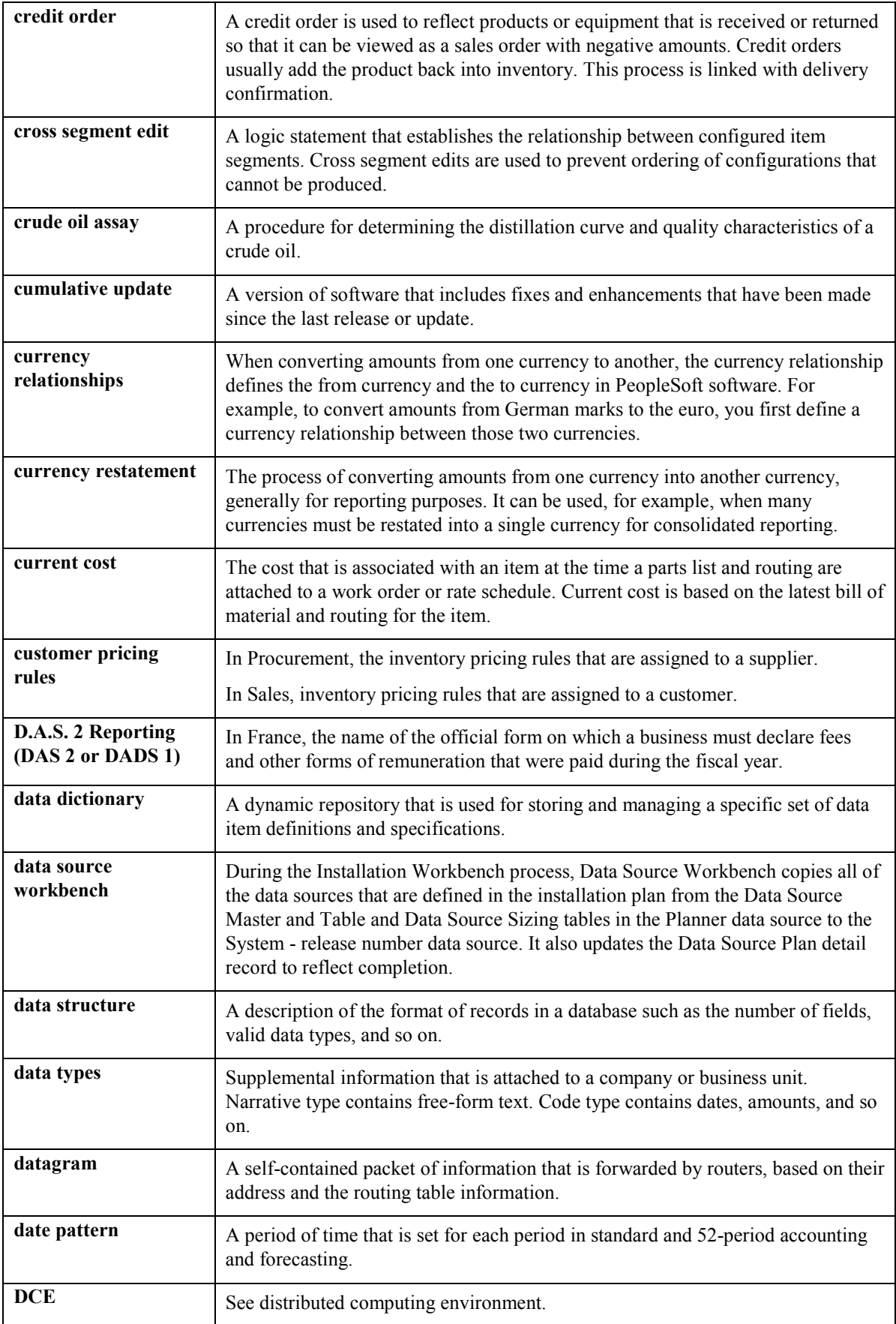

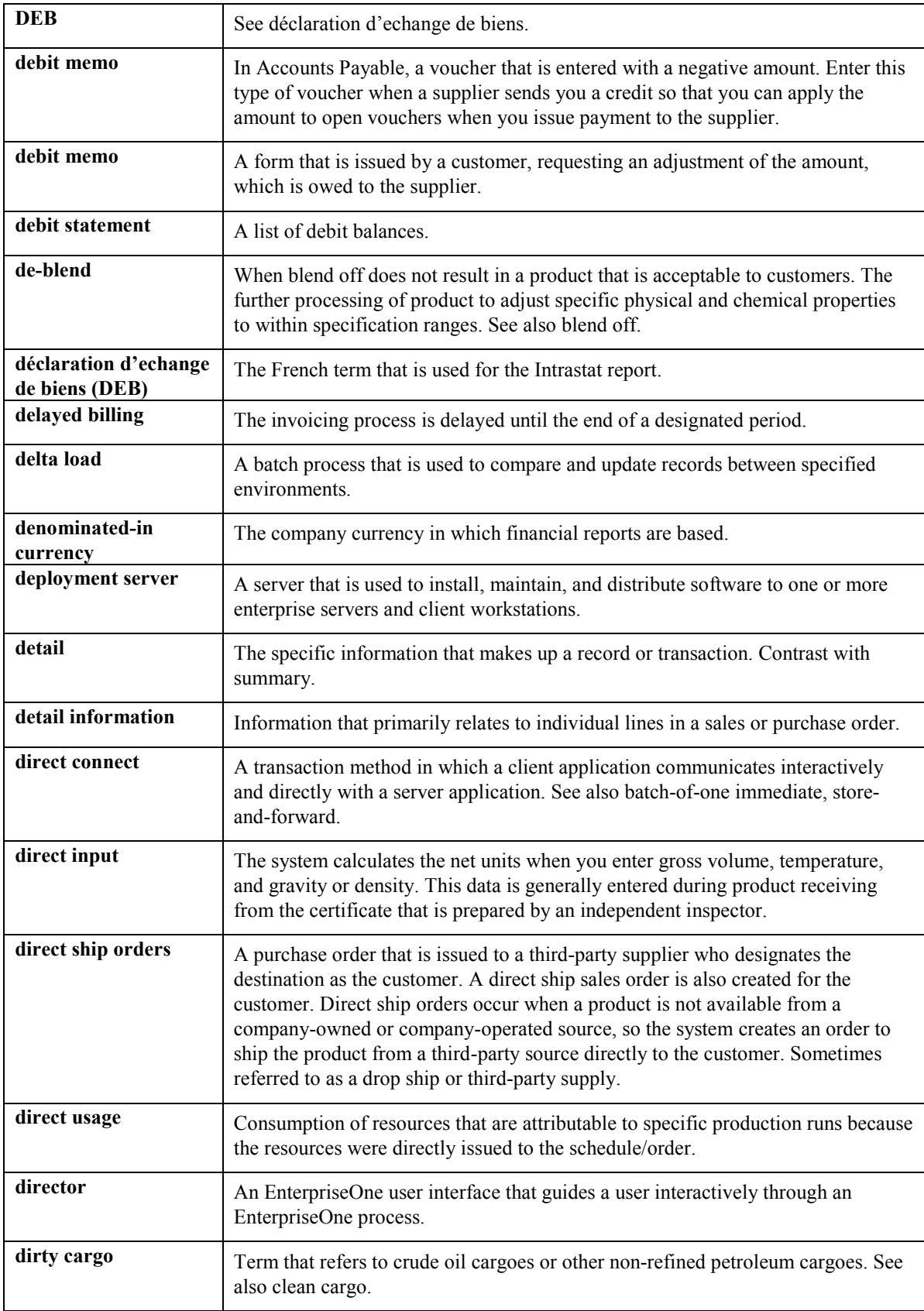

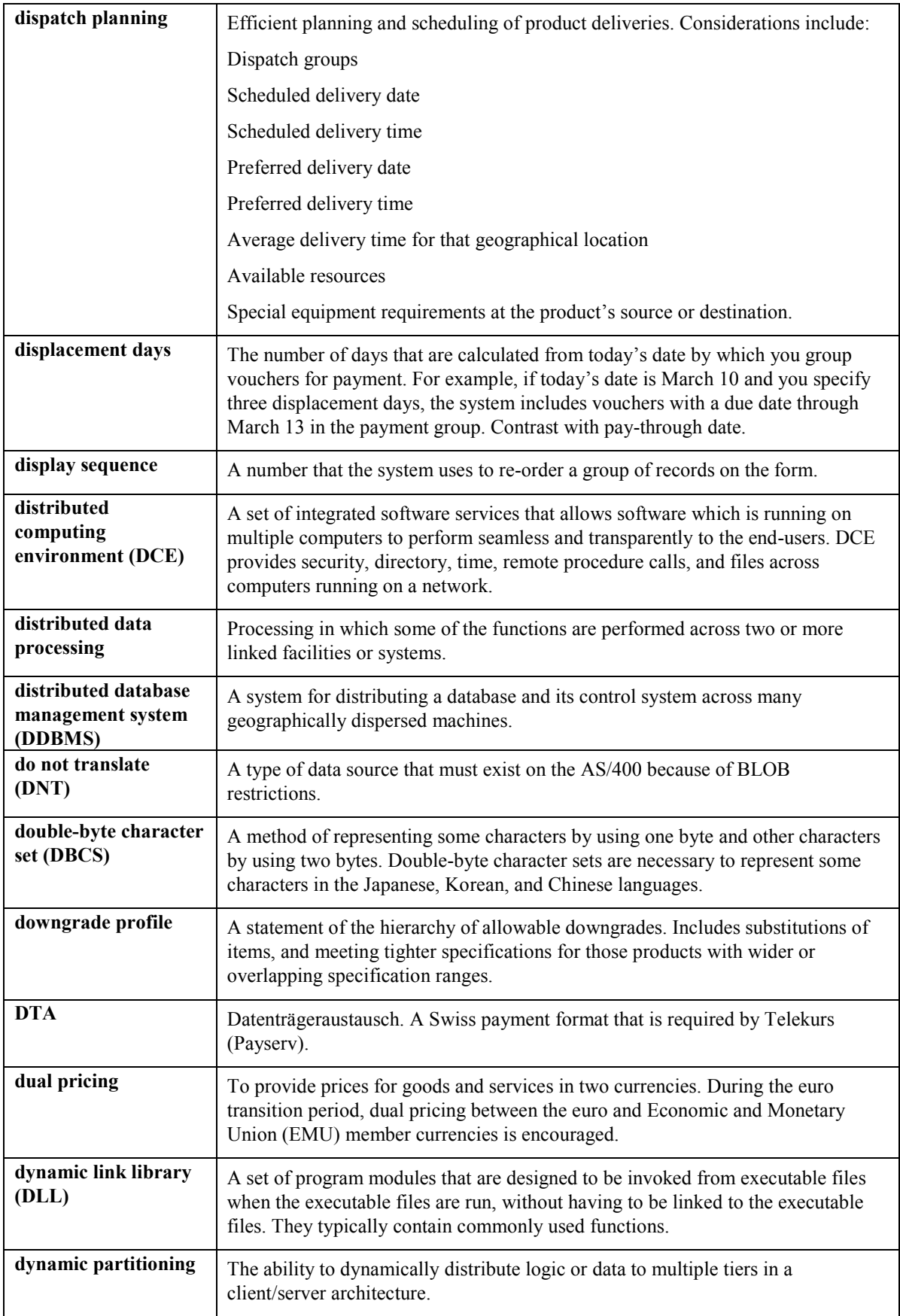

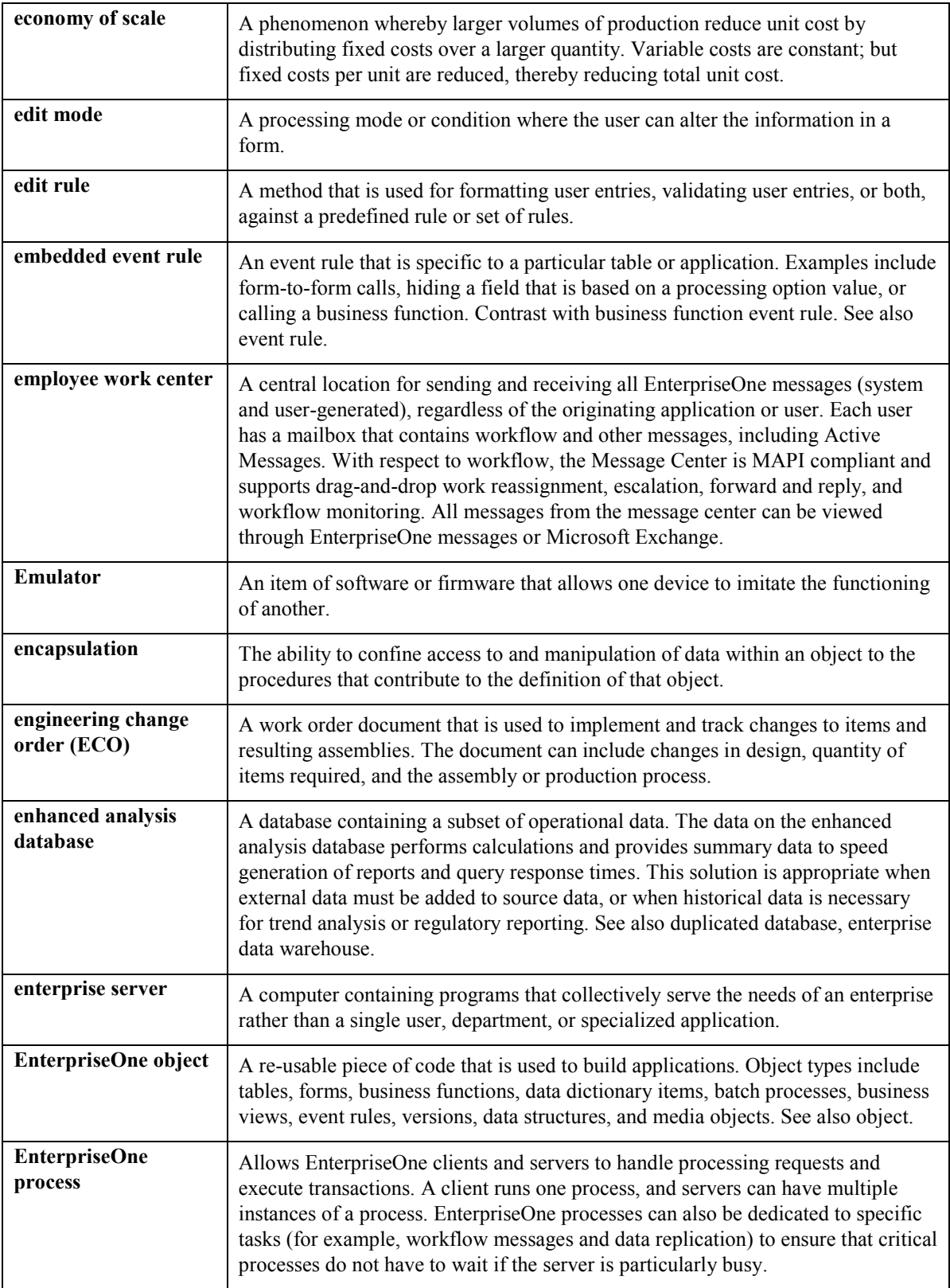

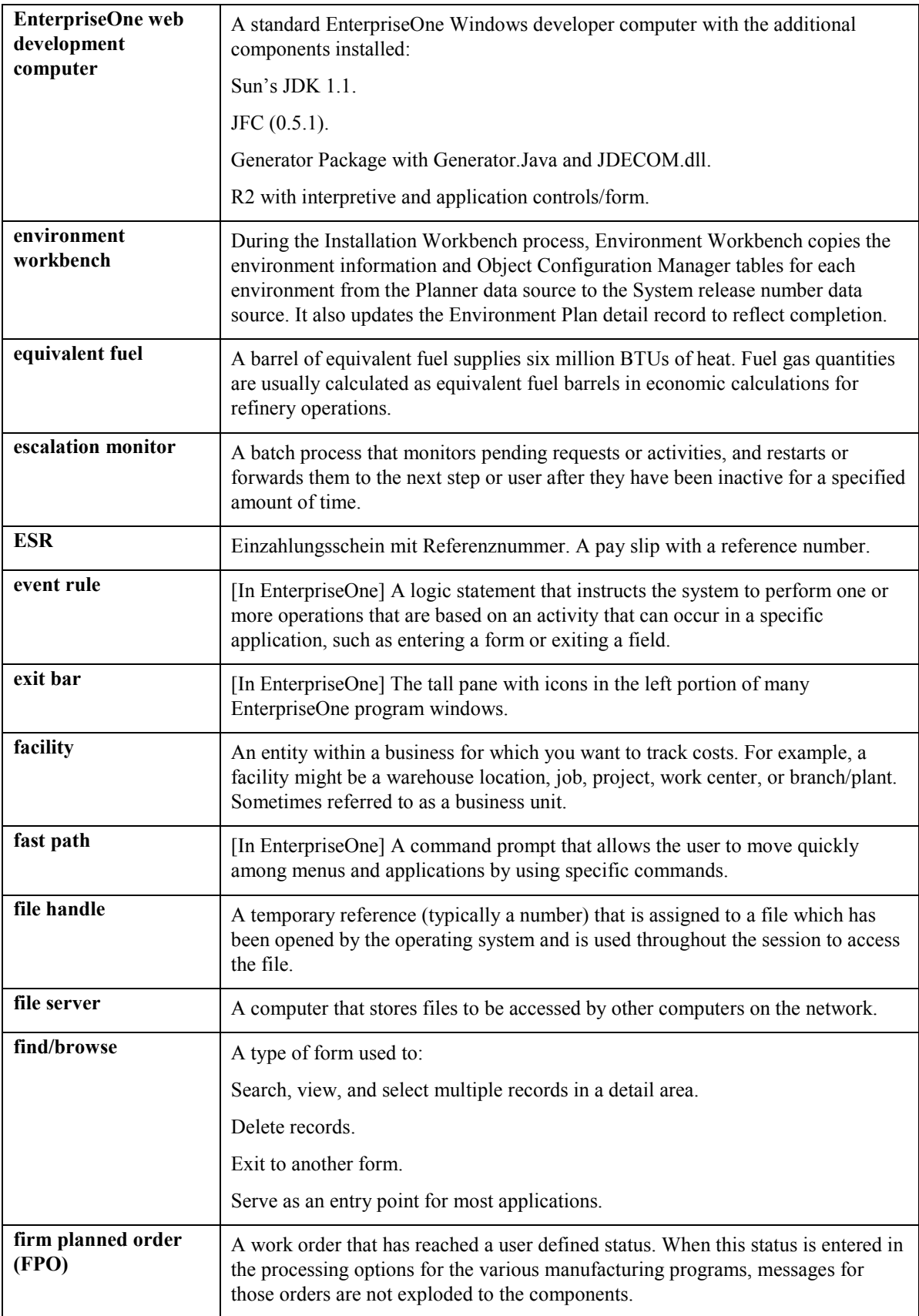

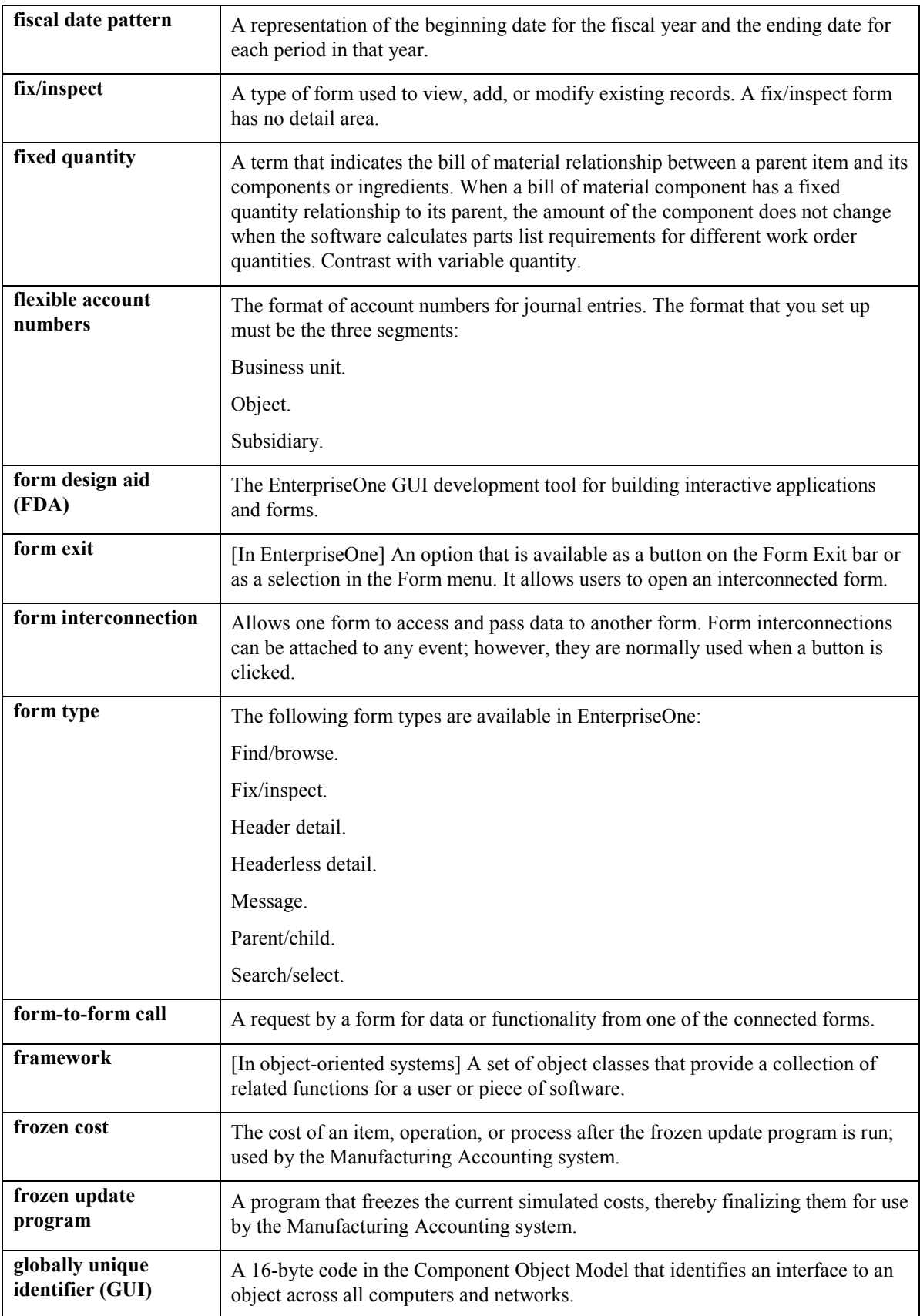

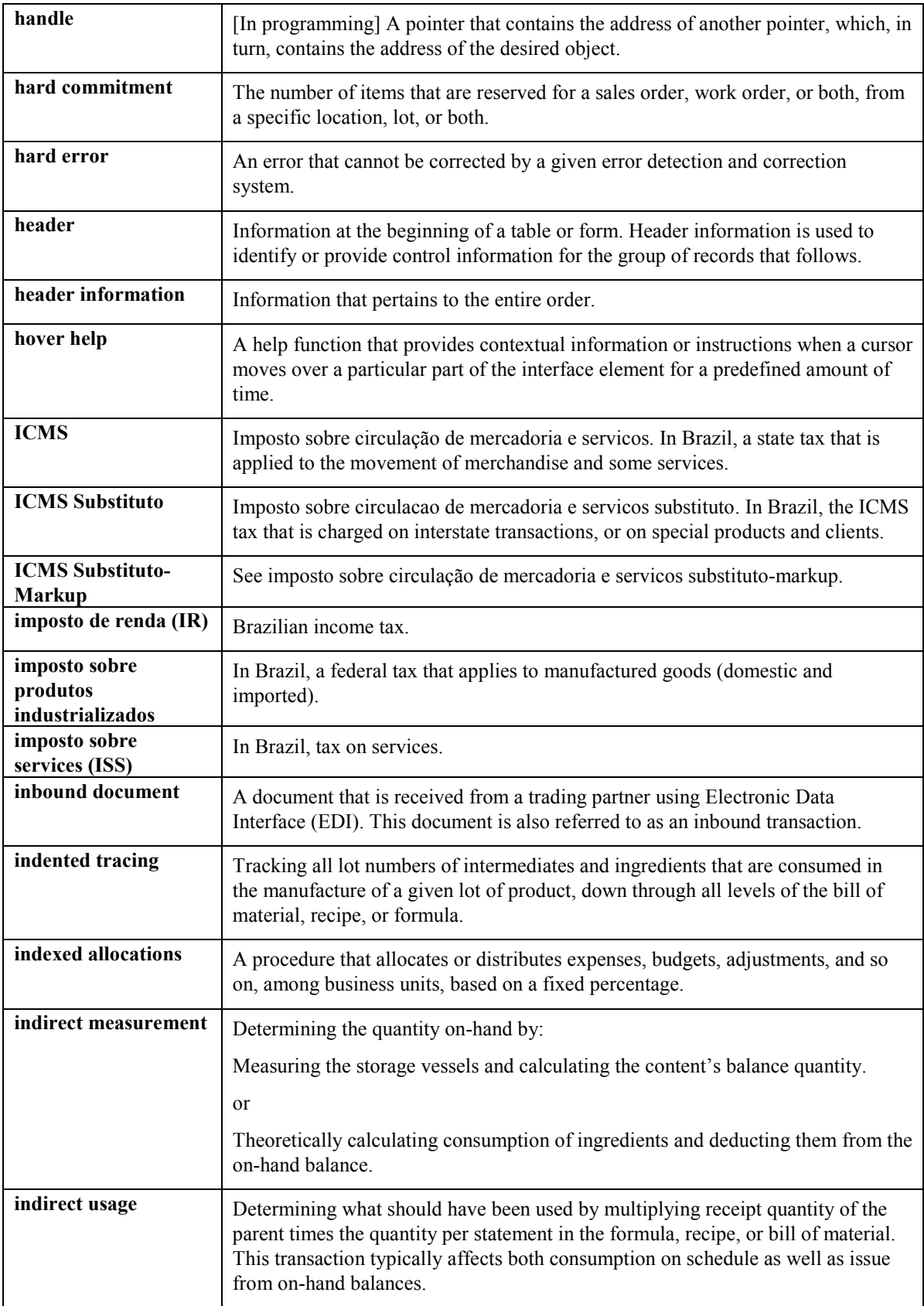

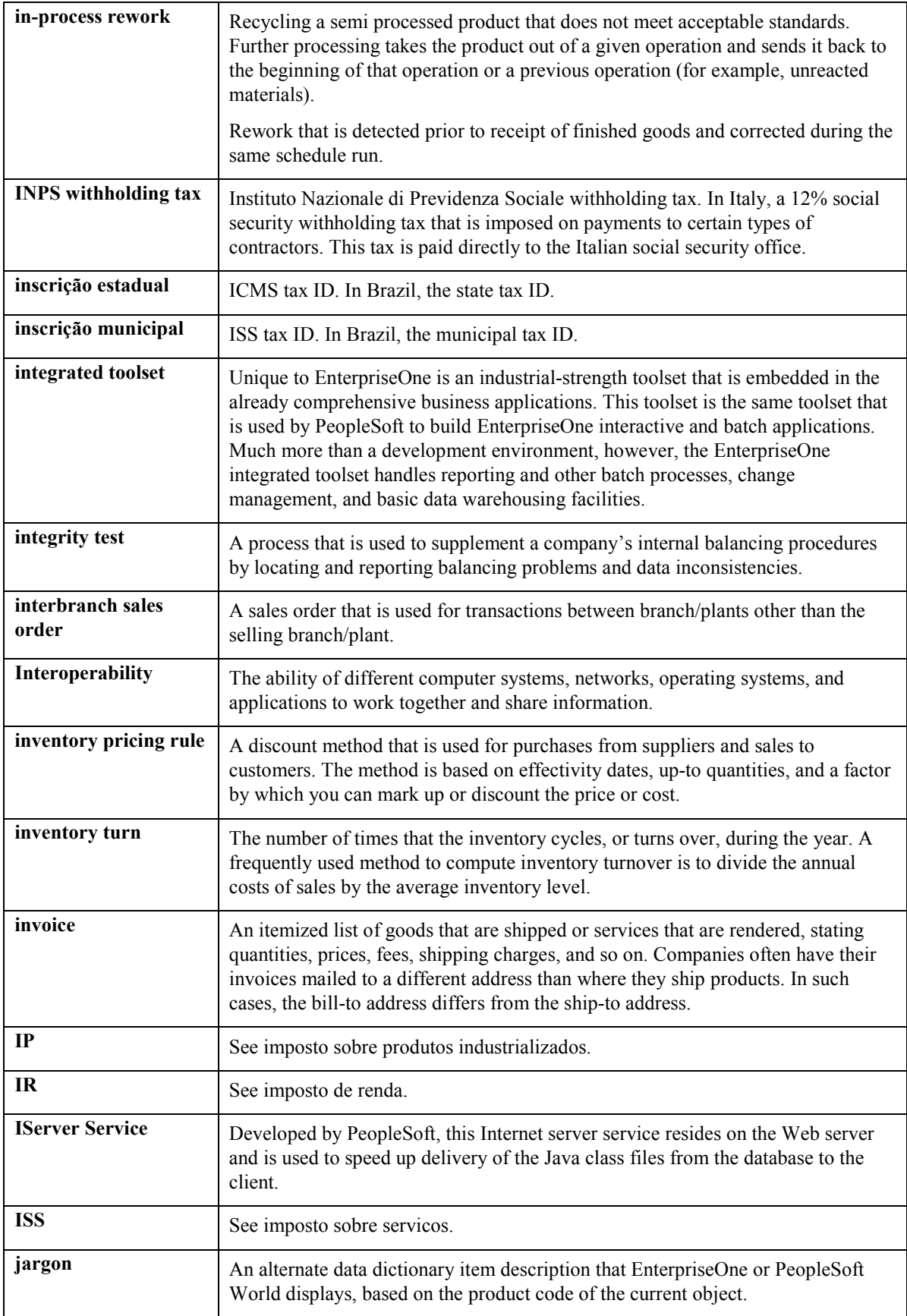

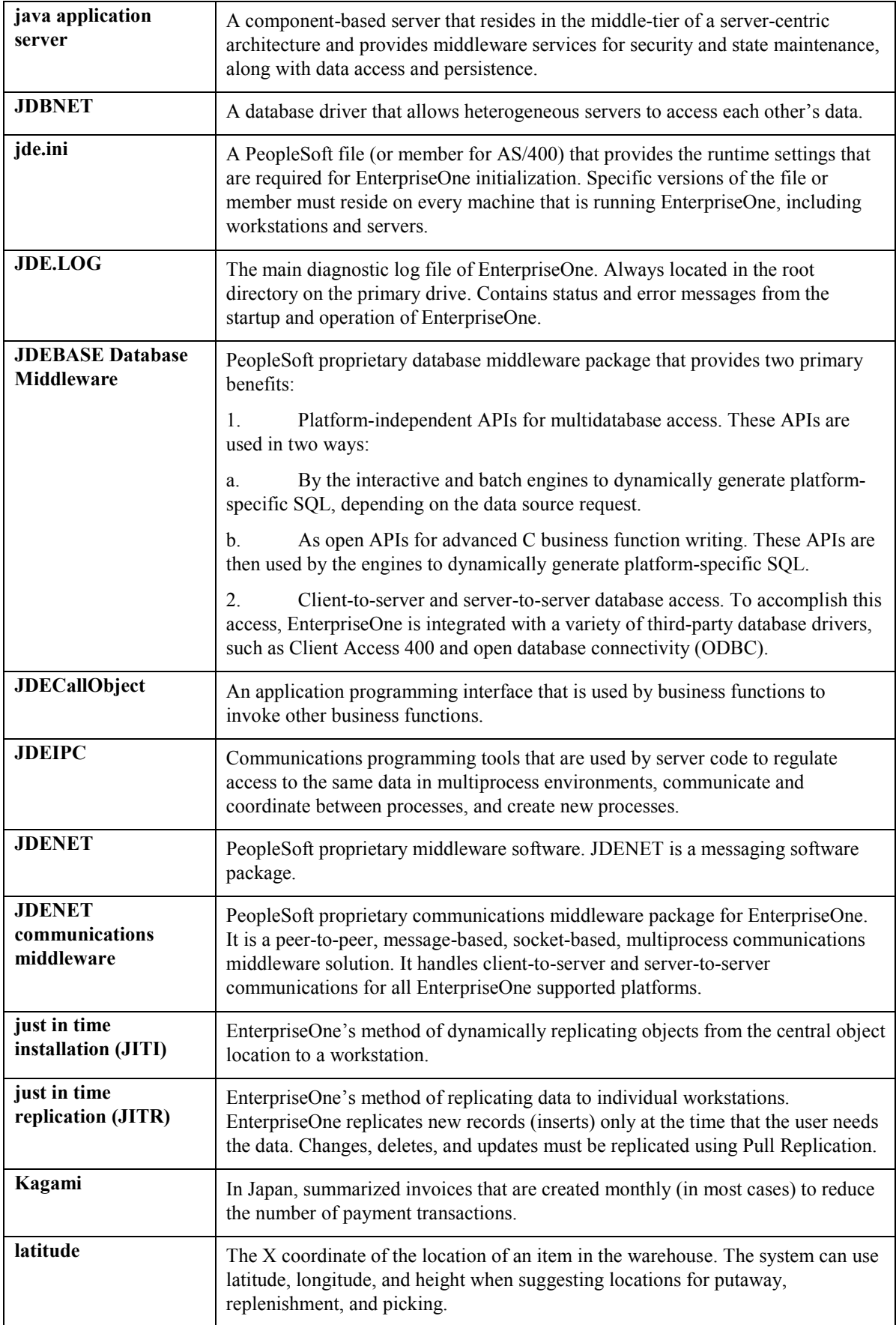

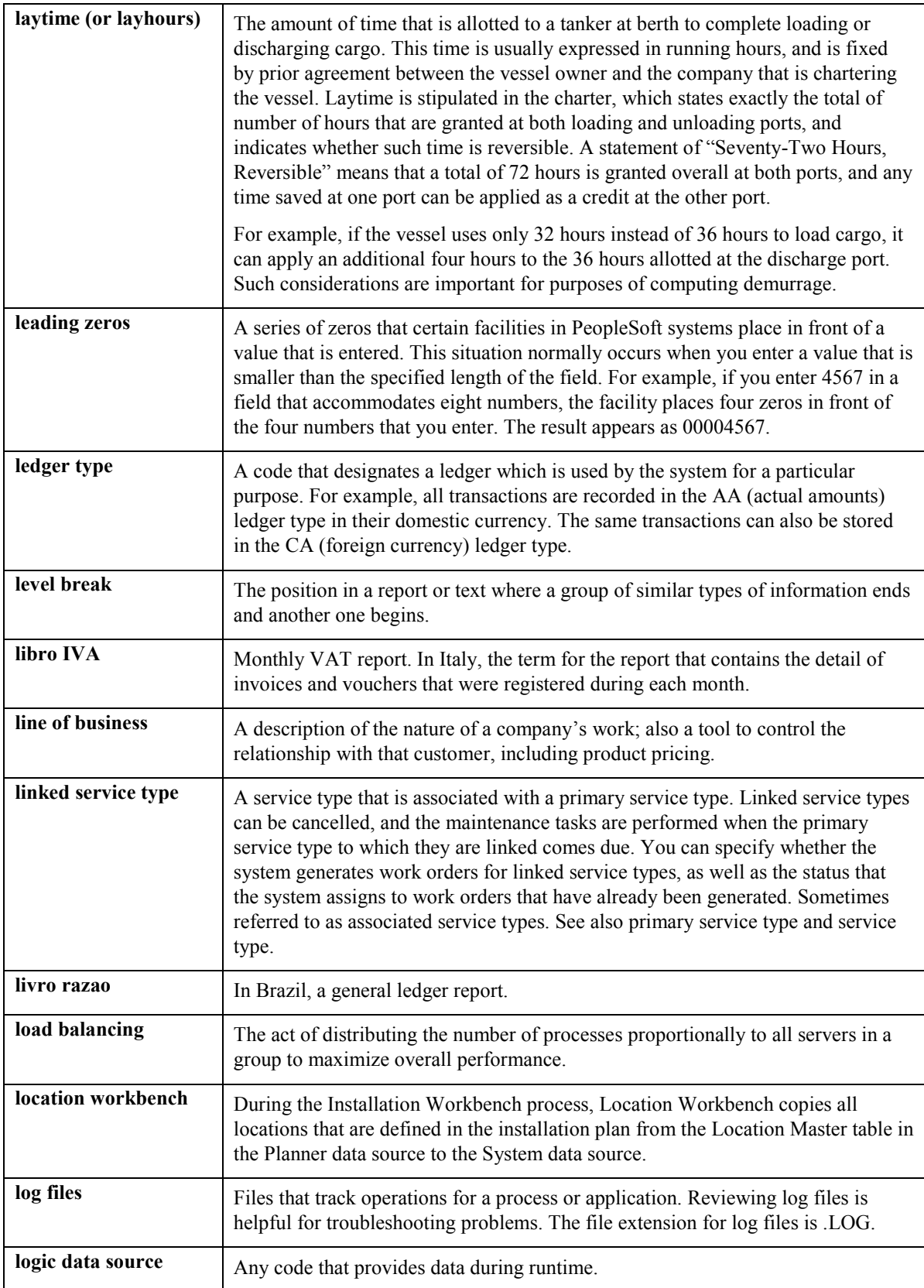

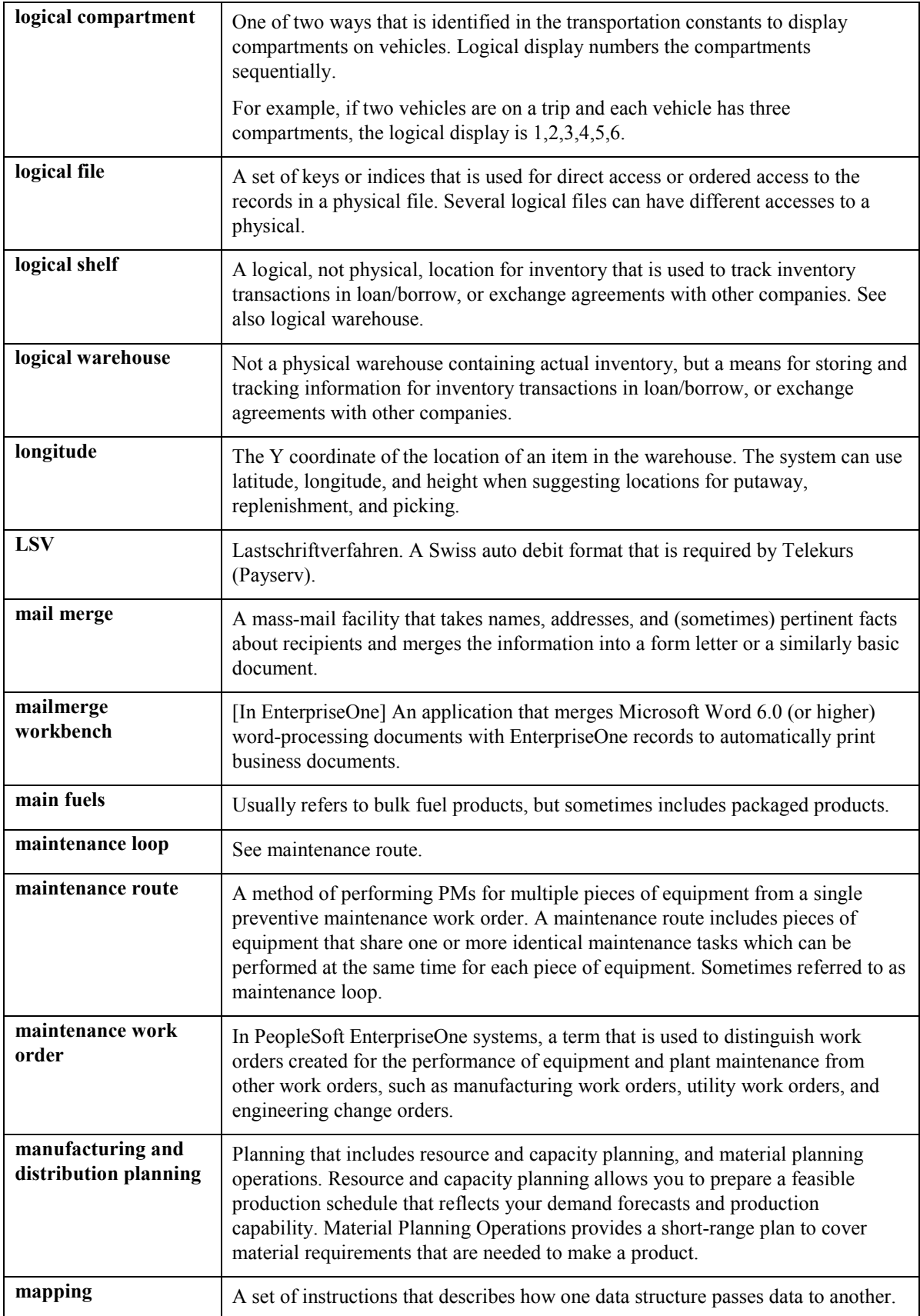

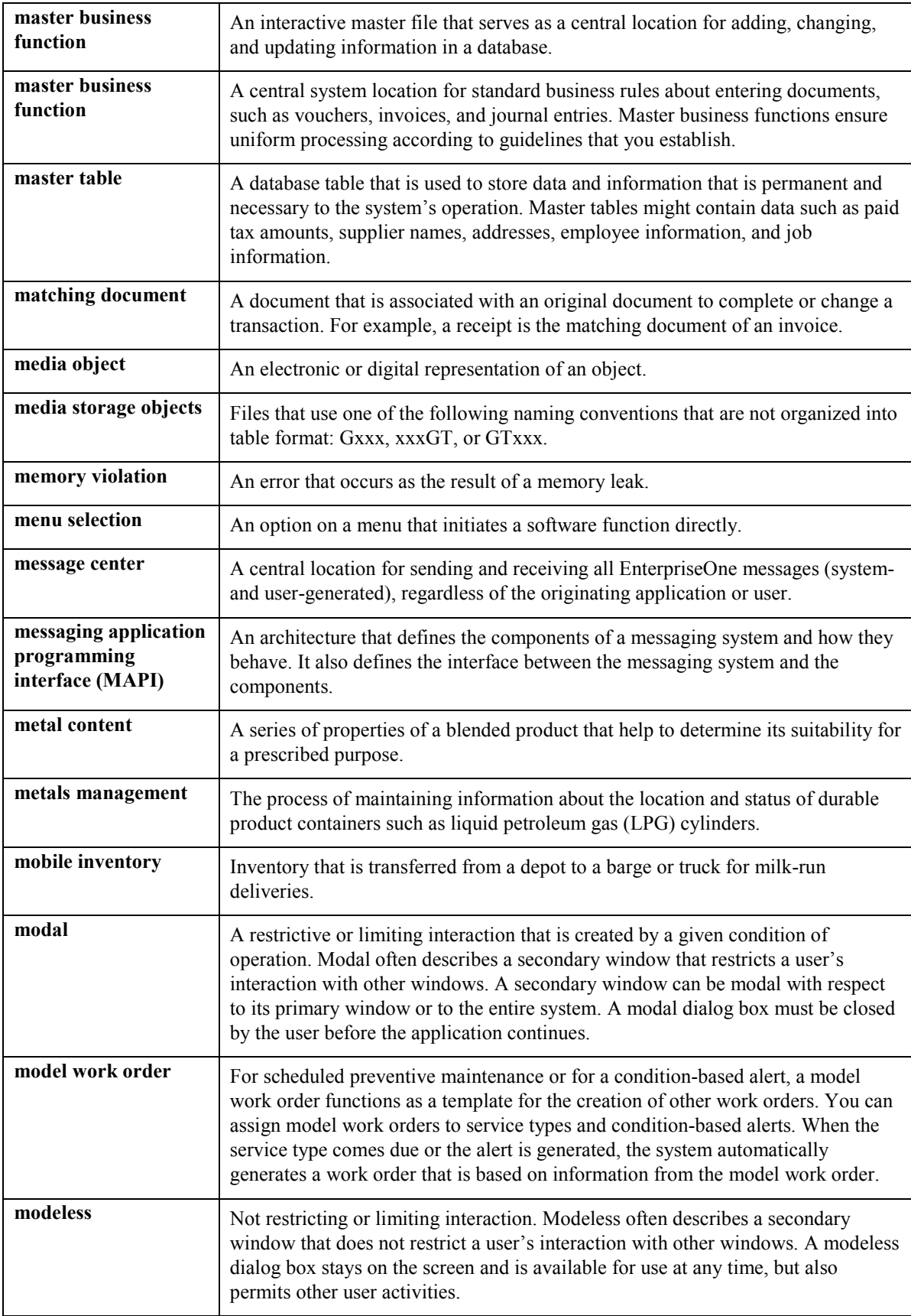

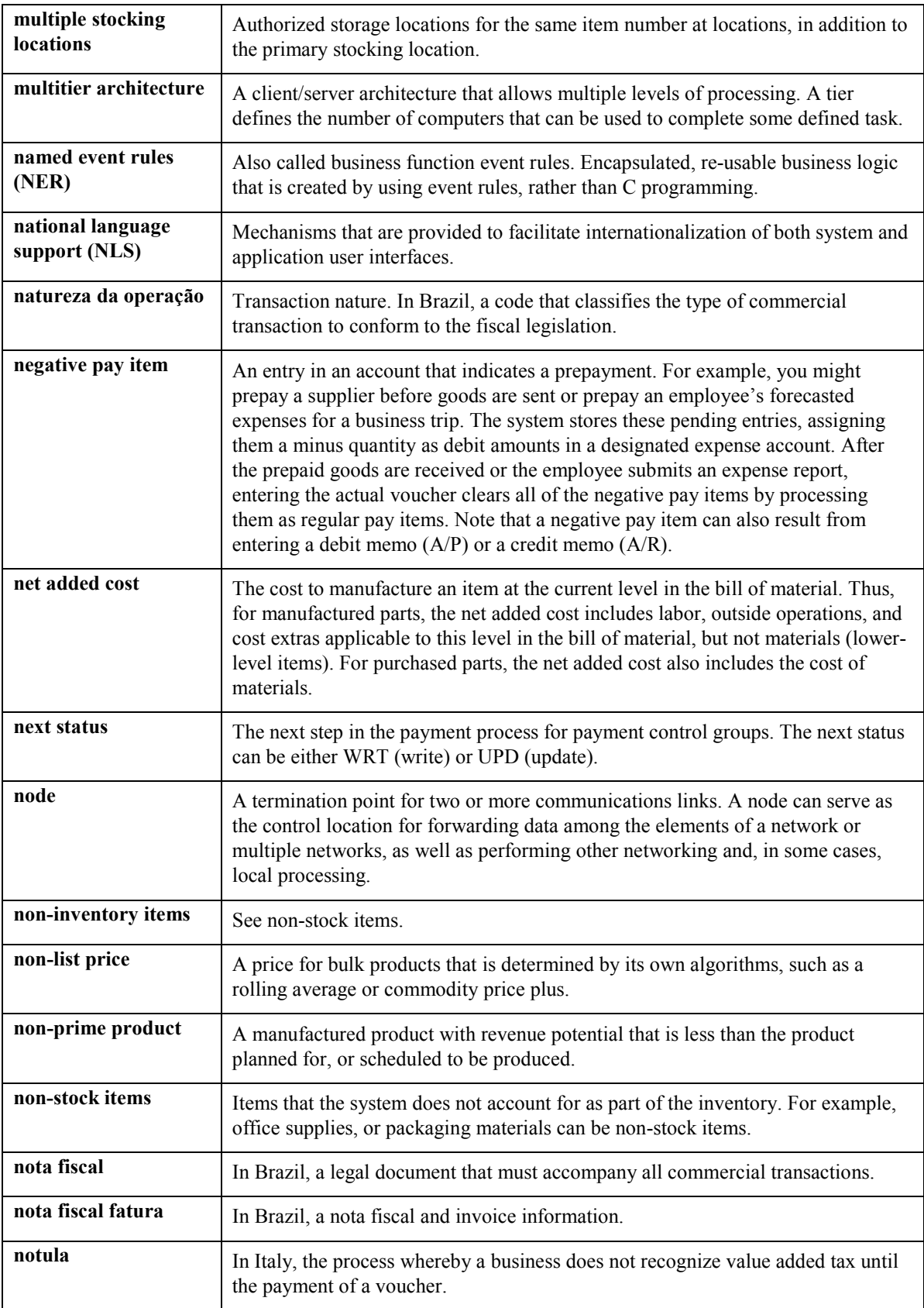

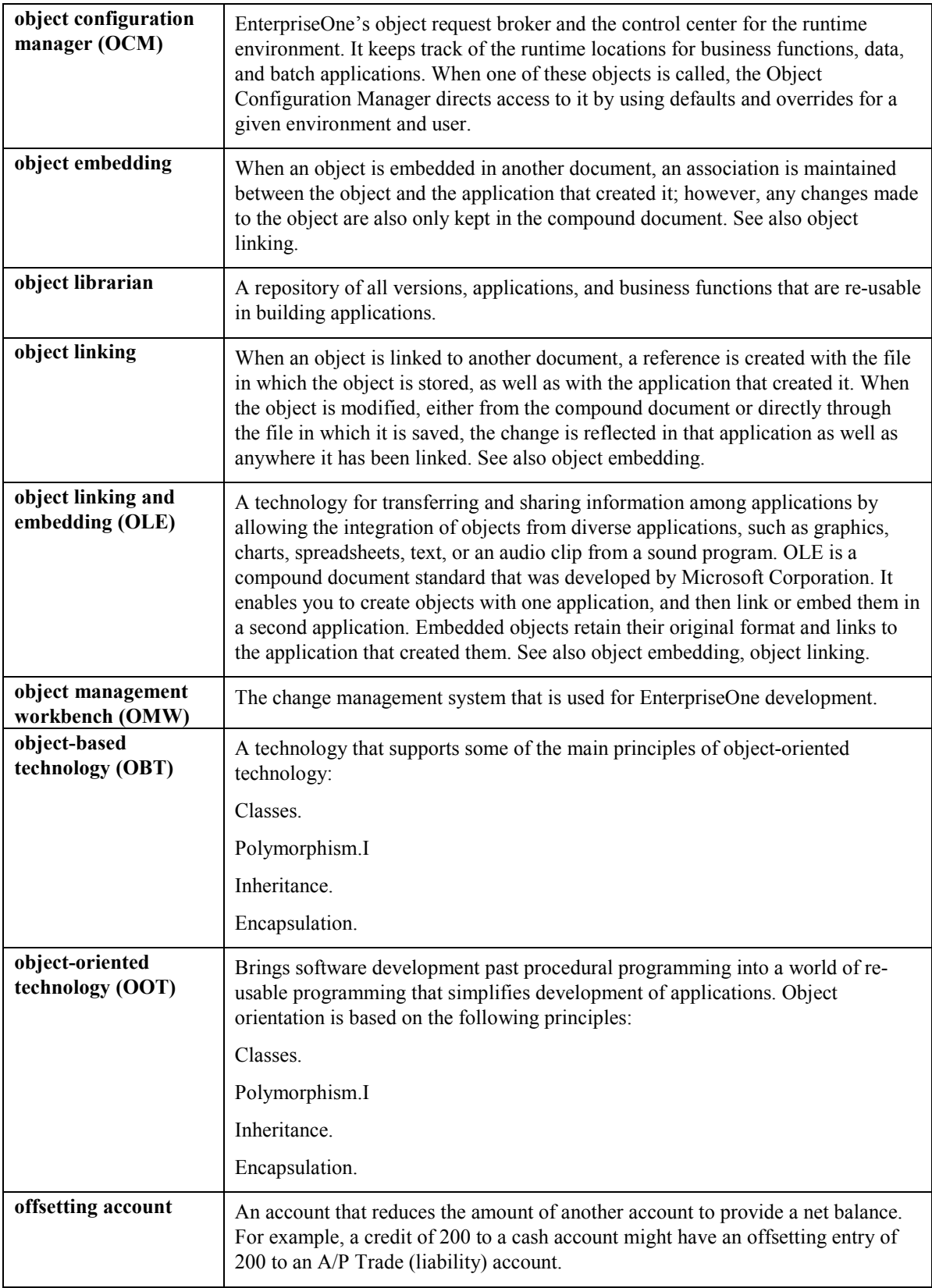

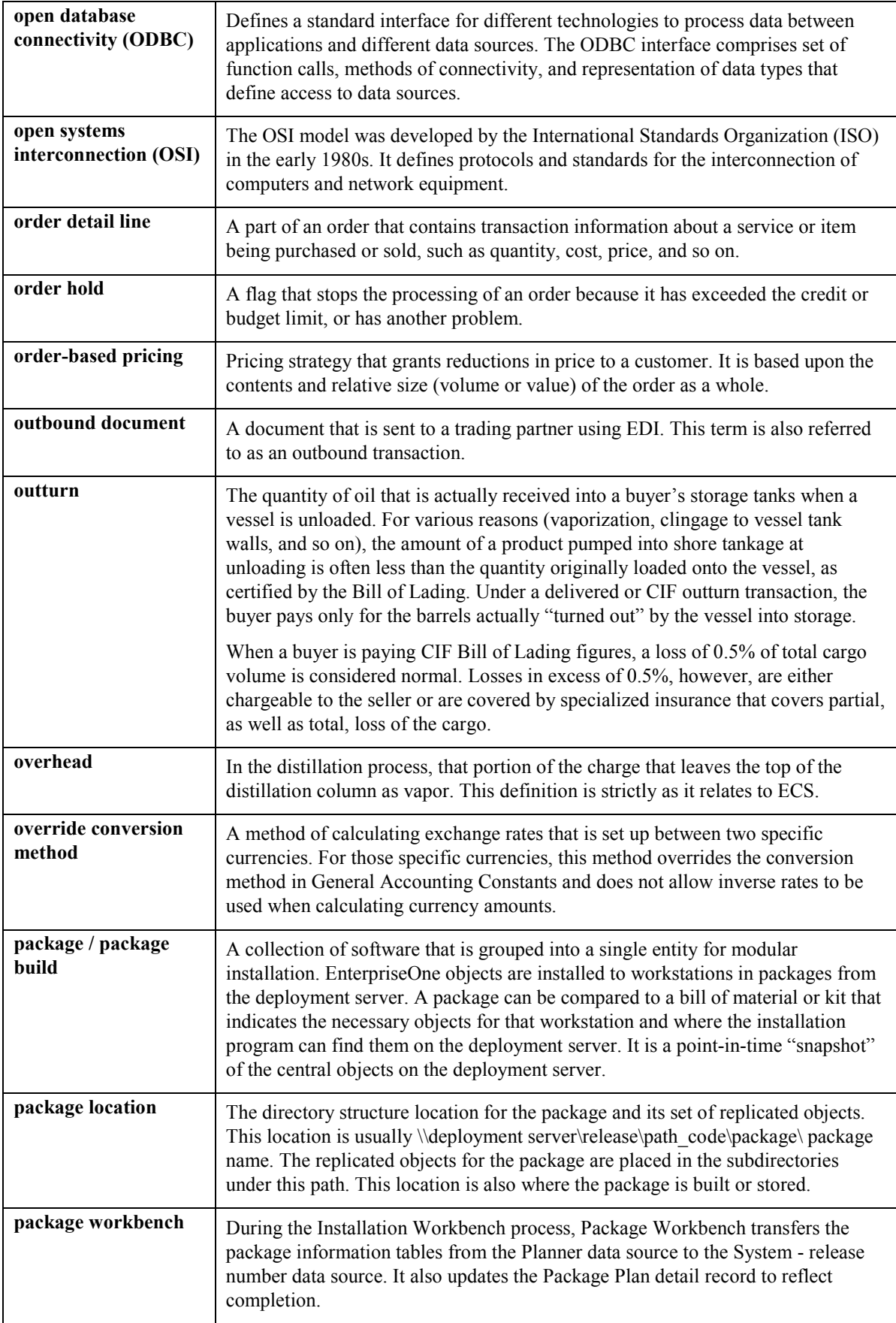

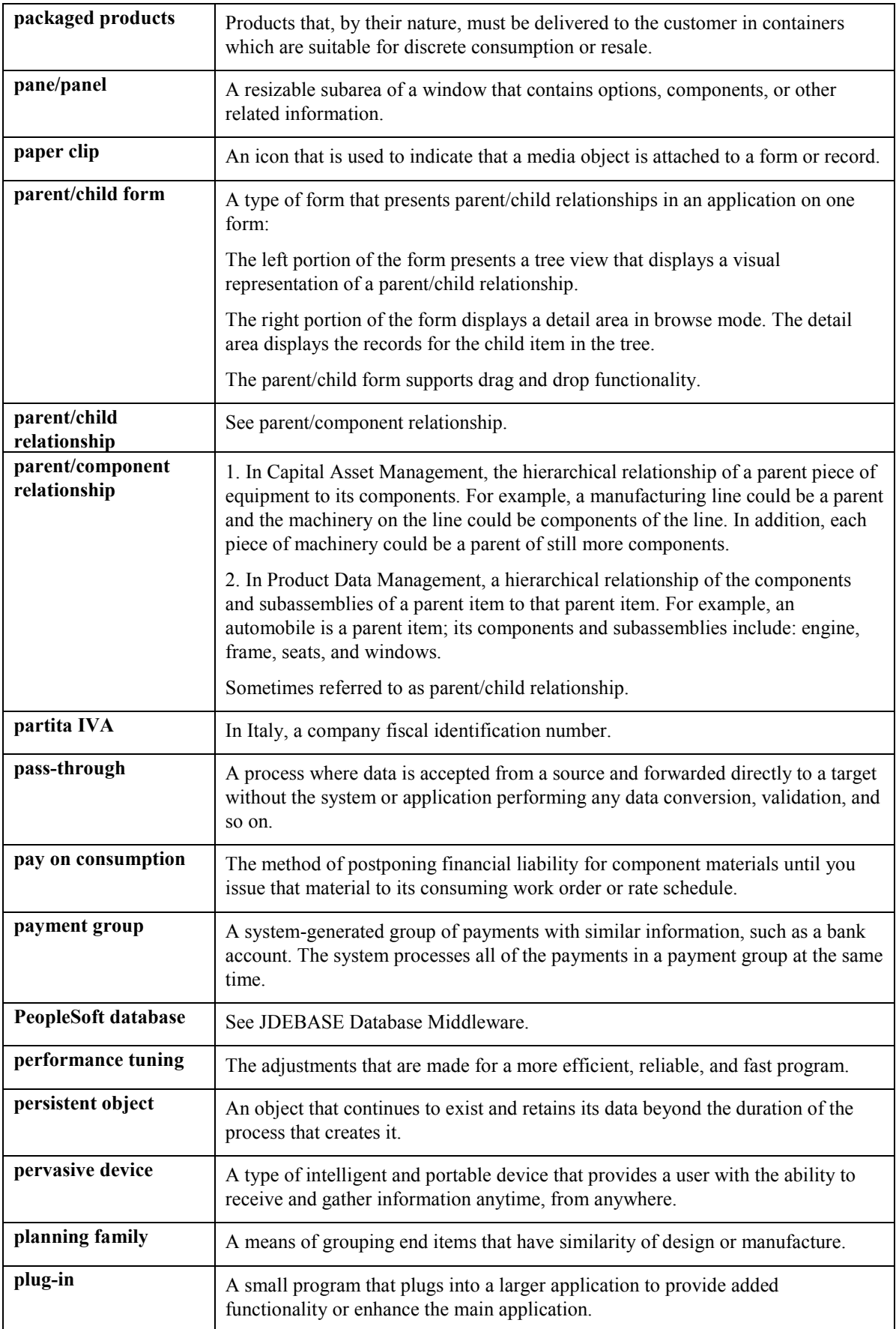

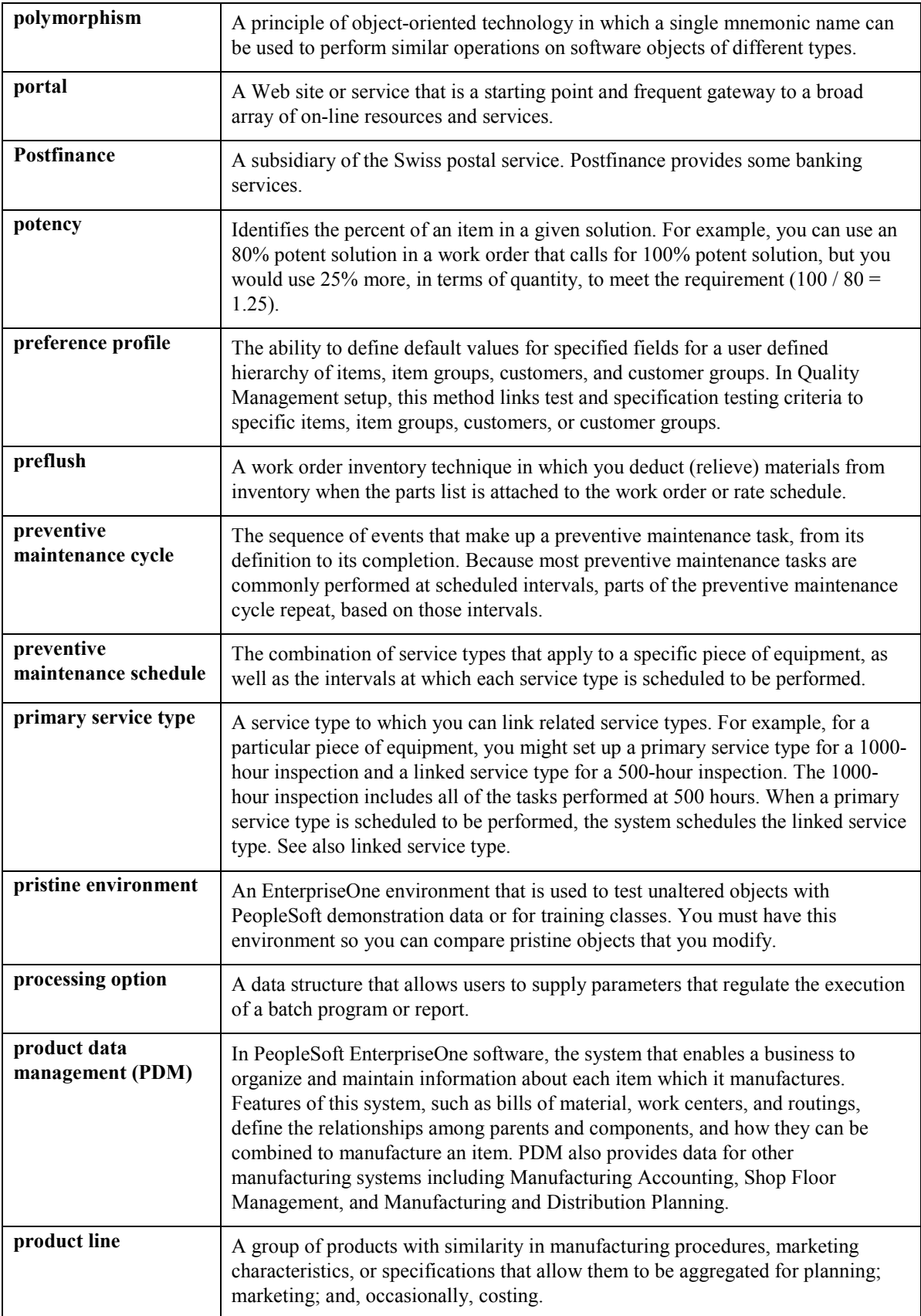

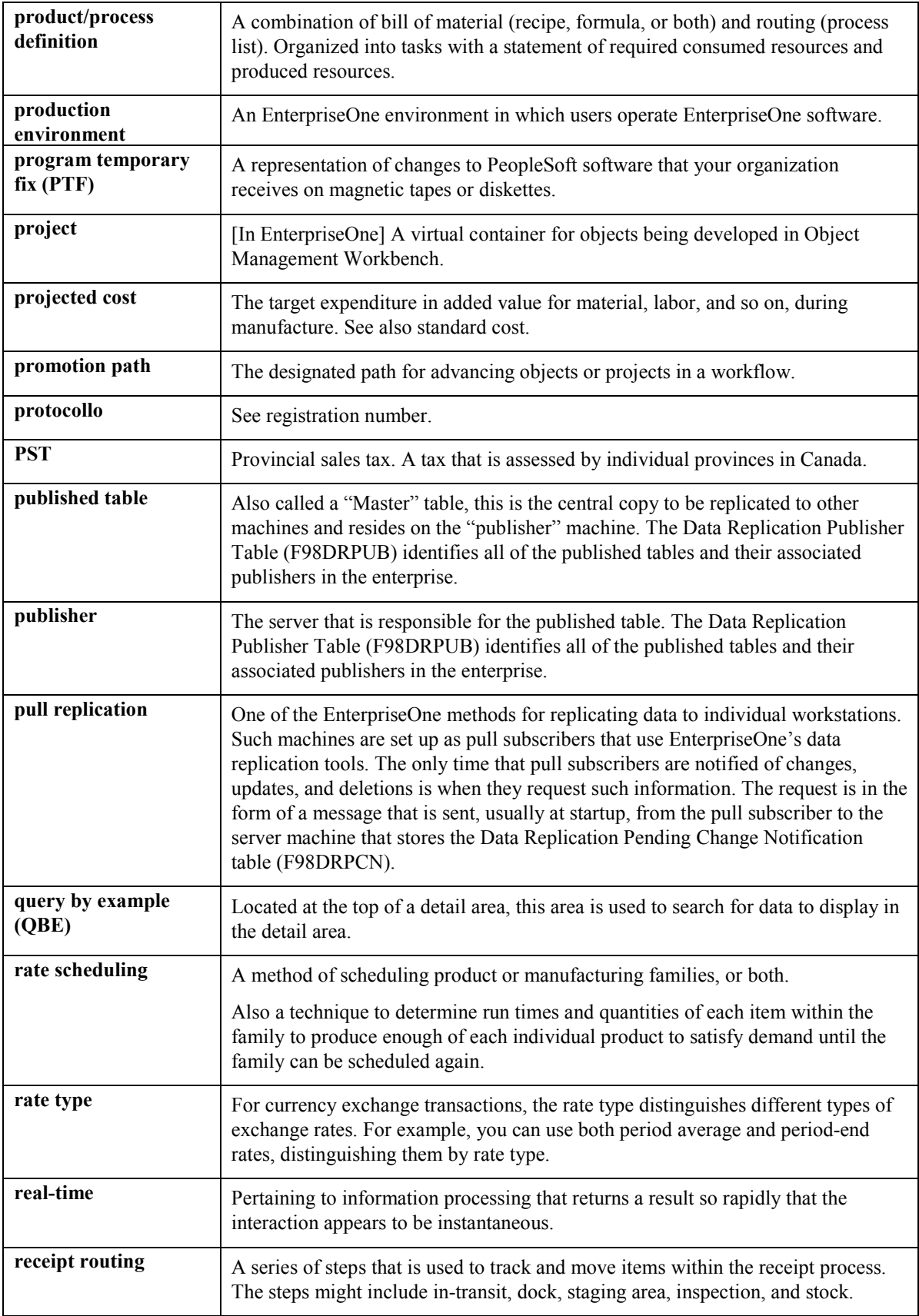

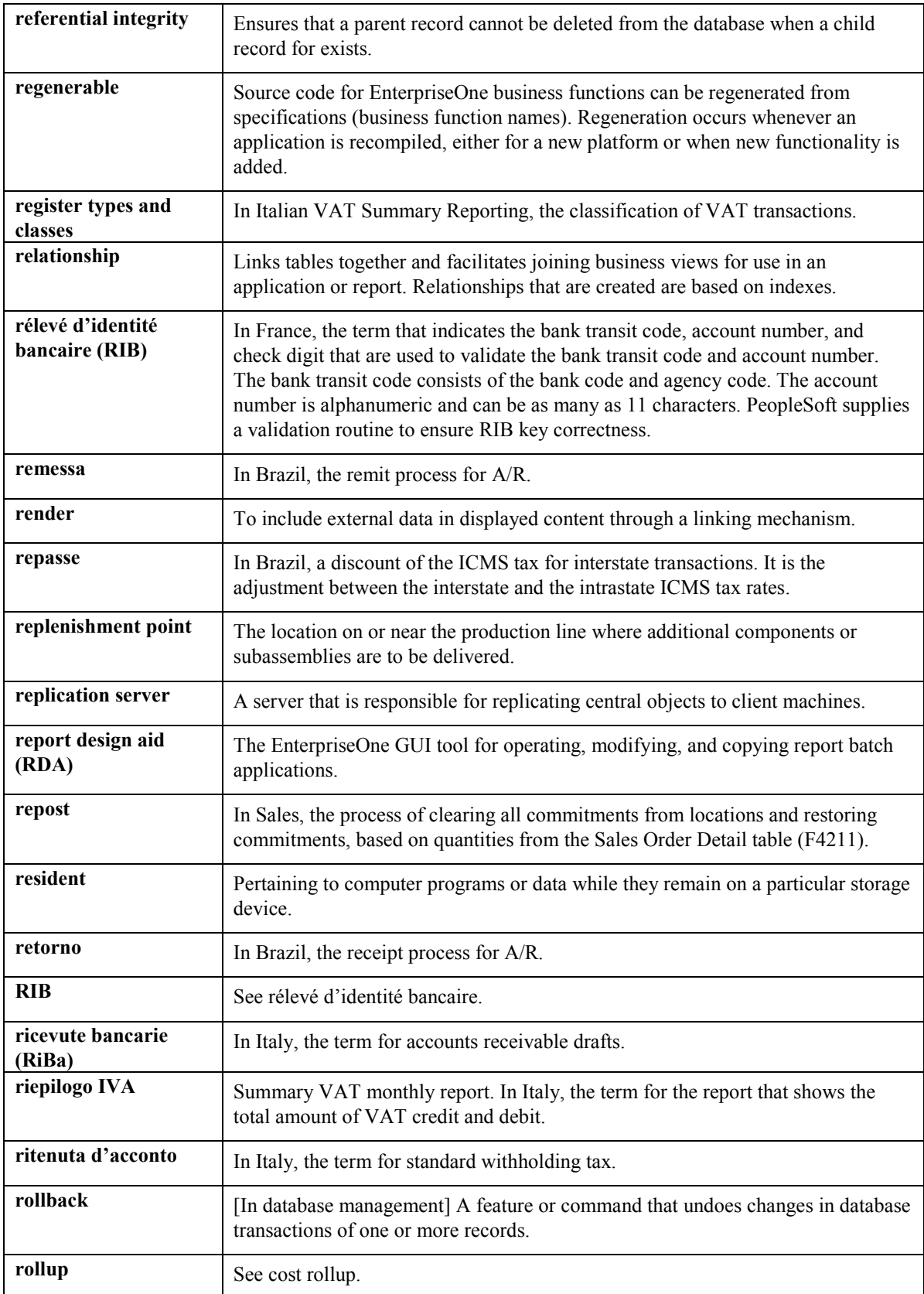

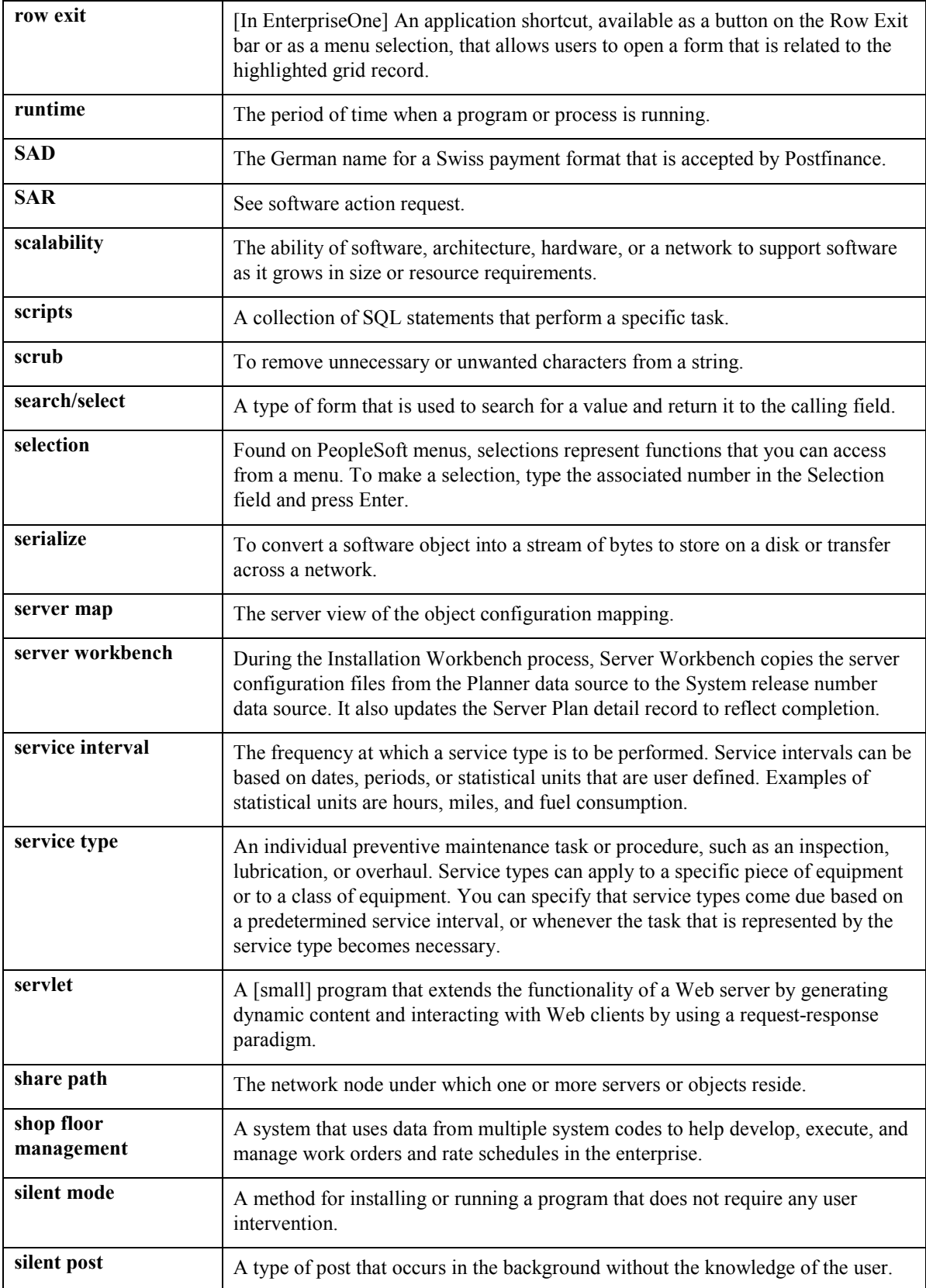

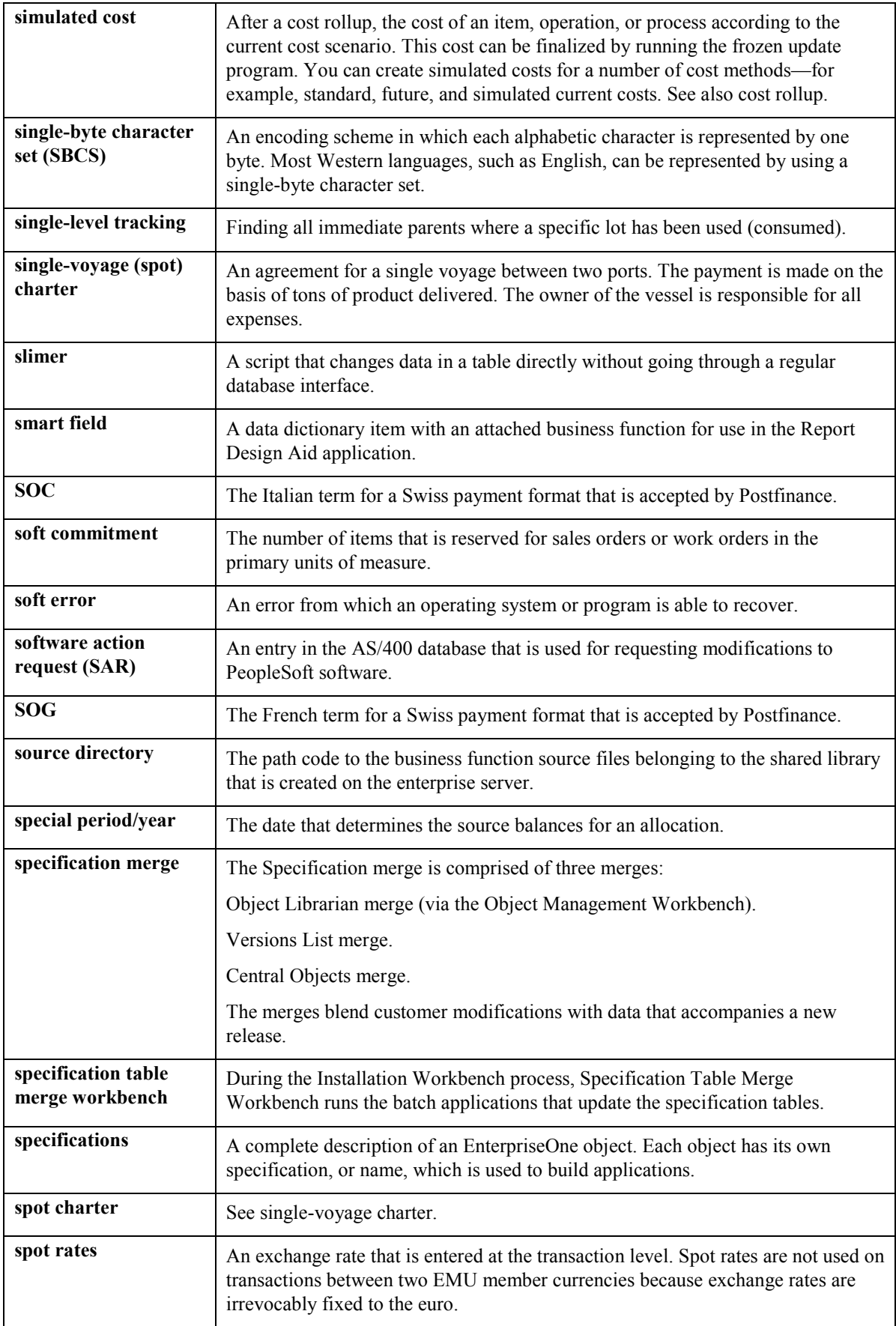

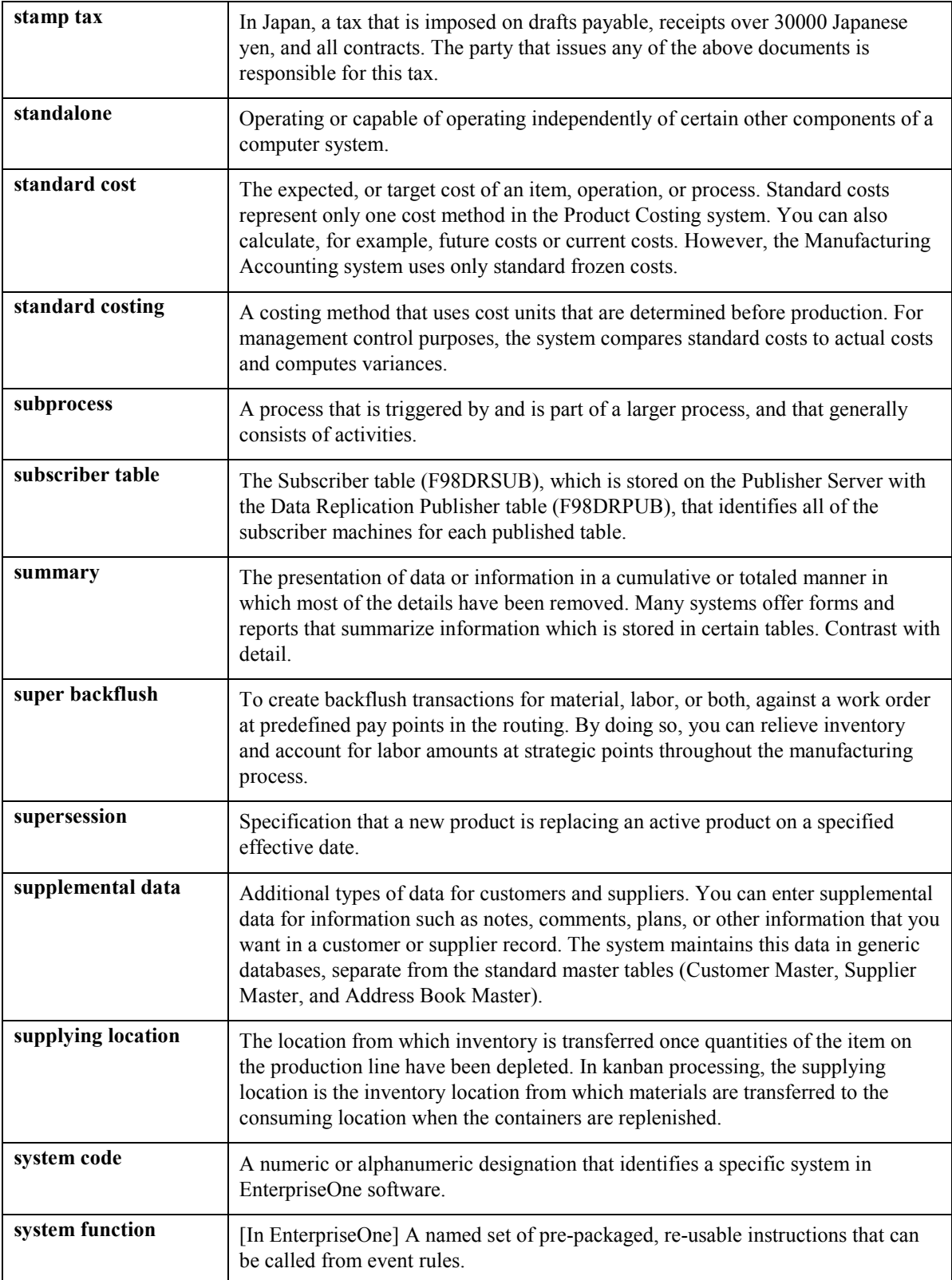

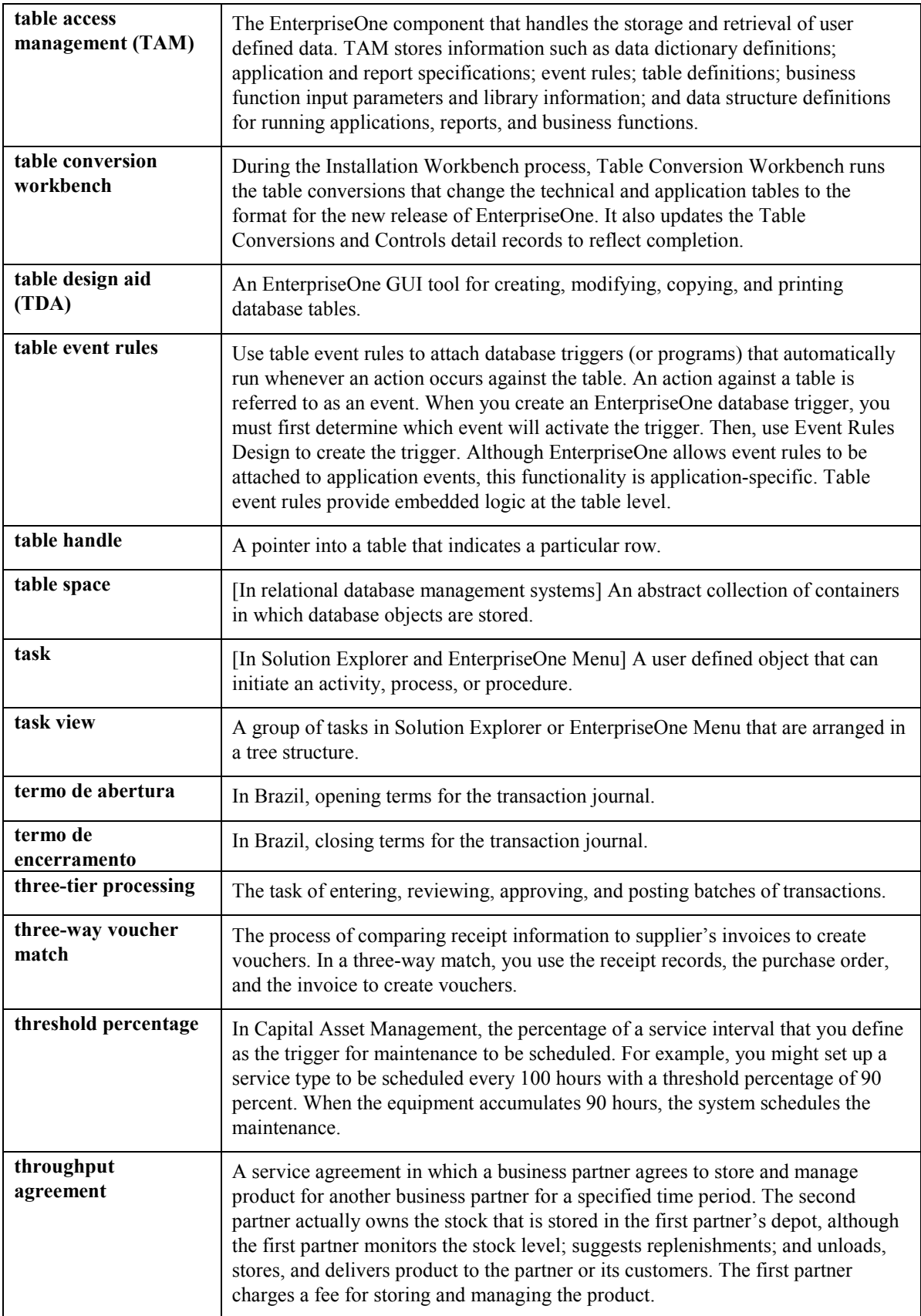

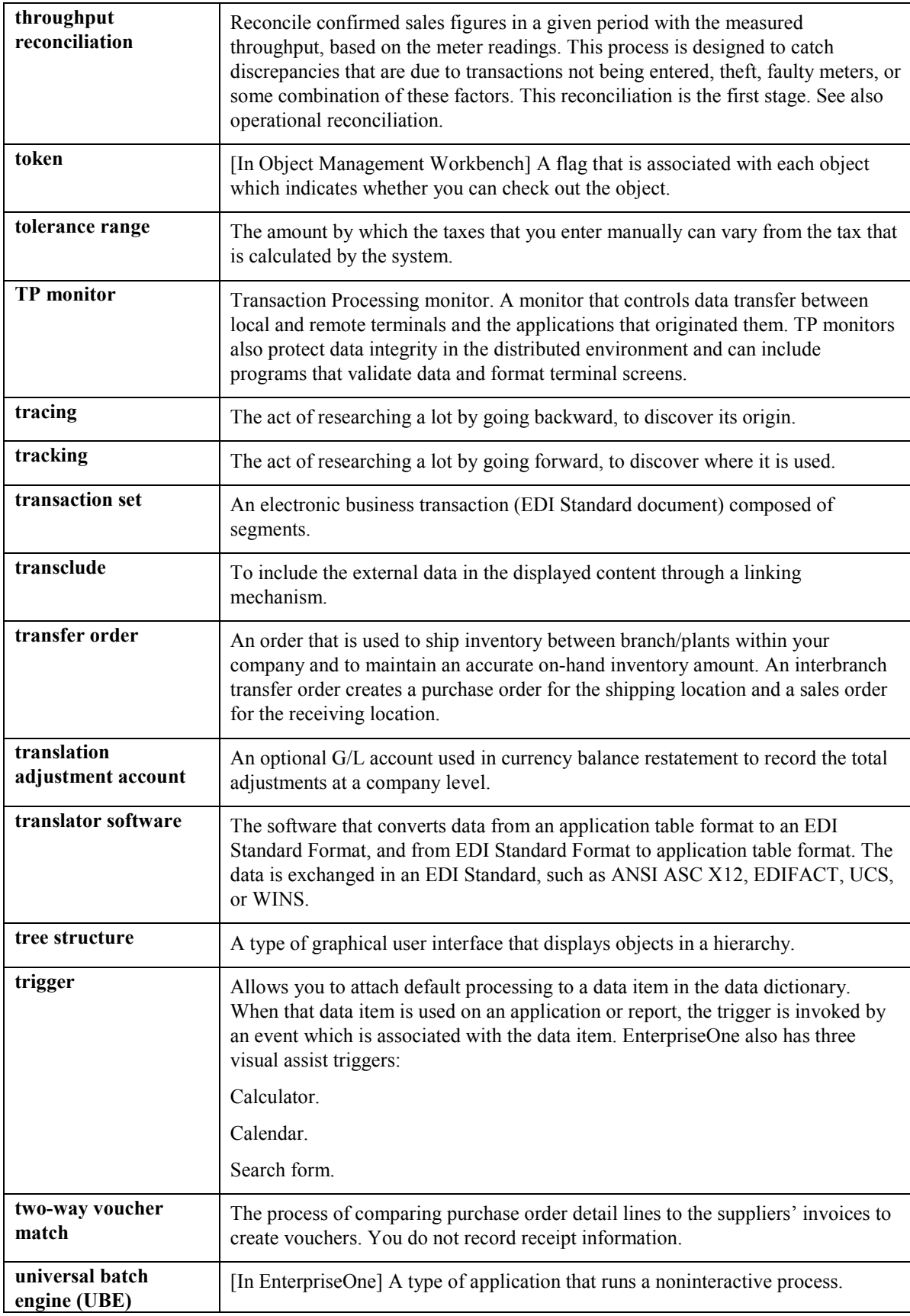

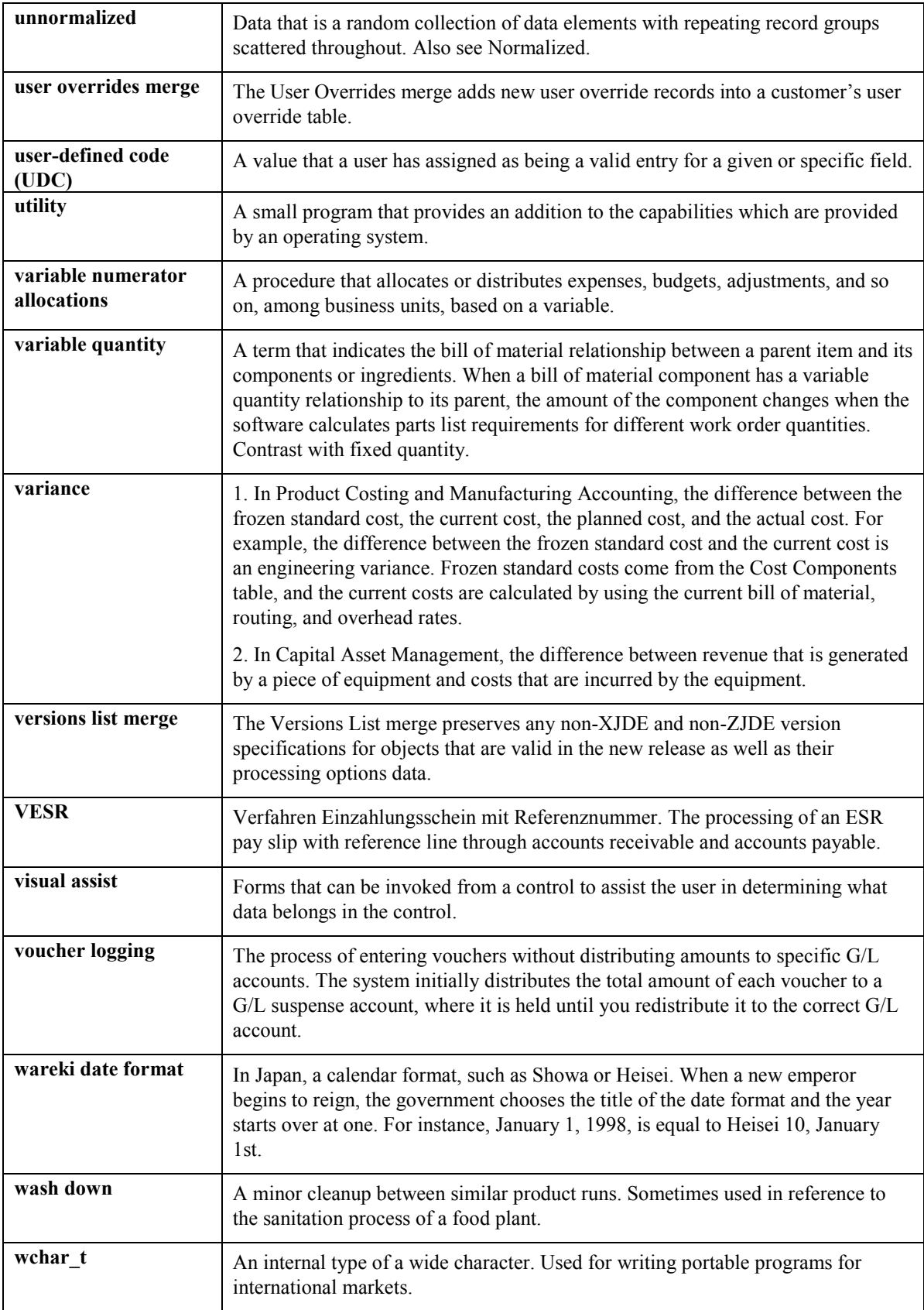
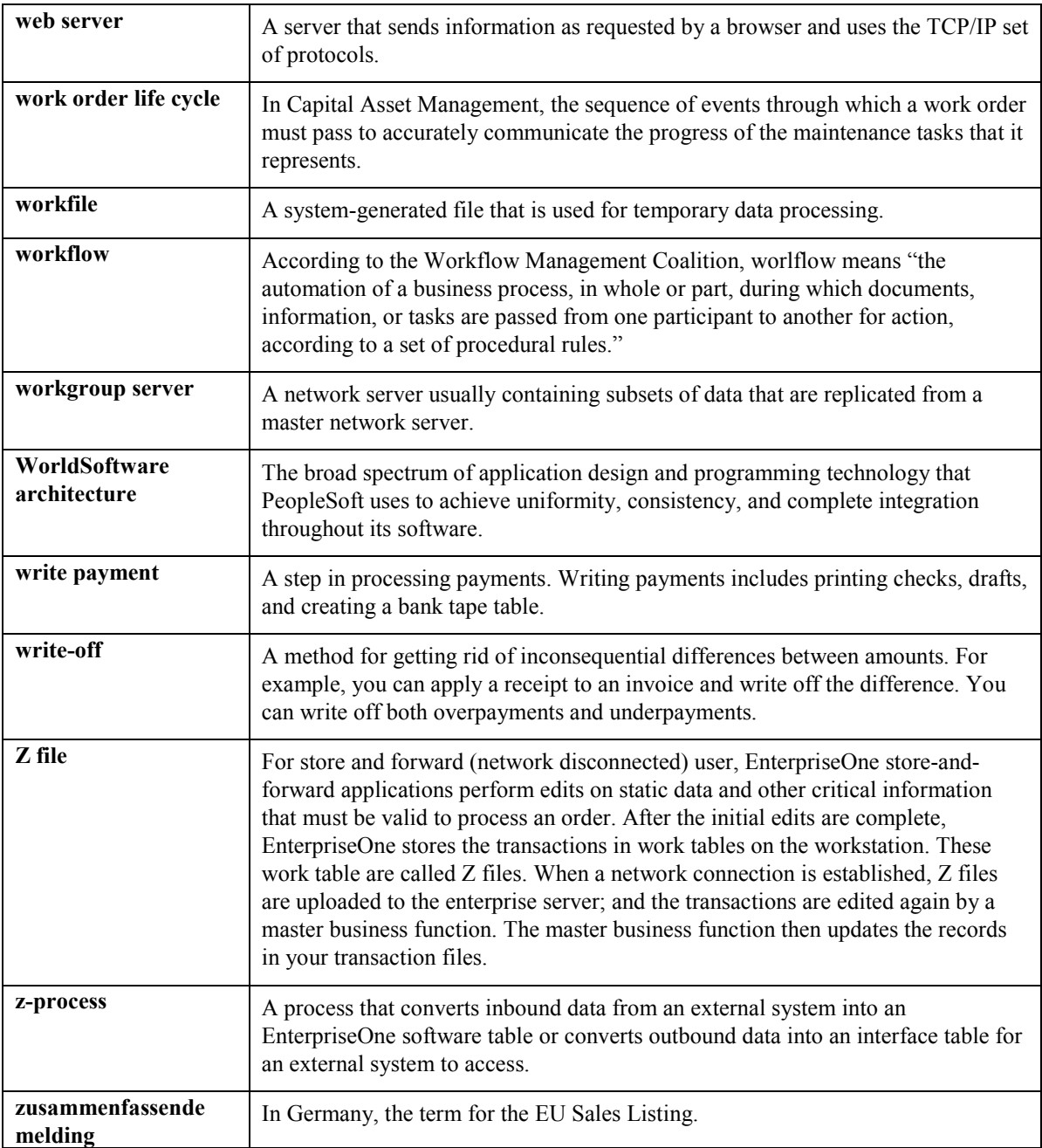

## **Index**

A/P Master Business Function (P0400047) processing options, 10 A/R Master Business Function (P03B0011) processing options, 11 AAIs setting up for GST, 7 ABN, 13 Account structure setting up for GST, 6 Accounts Payable automatic accounting instructions, 8 Accounts Receivable automatic accounting instructions, 8 Adjustment notes, 14 locating, 18 RCTI, 20, 21 reprinting, 18 Adjustments to tax invoices printing, 14 Australian Business Number (ABN), 13 Automatic Accounting Instructions setting up for GST, 7 Chart of accounts setting up for GST, 6 Customers setting up for GST, 9 Enquire RCTI Adjustments Print Control (P75A0202), 21 Enquire RCTI Print Control (P75A0201), 20 Enquire Tax/Adjustment Print Control (P75A0200), 18 Enter Purchase Orders (P4310) processing options, 10 Find/Browse Adjustment Note Print Control form, 18 Forms Find/Browse Adjustment Note Print Control, 18 Work with RCTI Adjustments Print Control Table, 21 Work with RCTI Print Control File, 20 General ledger accounts setting up for GST, 6 Good and Services Tax overview, 4 GST overview, 4 GST Input (G/L Transactions)

automatic accounting instruction, 8 GST Input (Purchases and Vouchers) automatic accounting instruction, 7 GST Output (Sales) automatic accounting instruction, 7 GST processing setting up, 4 GST reports overview, 12 Invoice Print (R42565) processing options, 11 Invoices recipient-created, 19 Item/Branch plant setting up for GST, 9 Order line types (nonstock) setting up for GST, 10 Payment summary forms printing, 13 Post Invoices to G/L (R09801) processing options, 12 Post Manual Payments to G/L (R09801) processing options, 10 Post Payments to G/L (R09801) processing options, 11 Post Receipts to G/L (R09801) processing options, 12 Post Vouchers to G/L (R09801) processing options, 10 Print control number adjustment notes, 18 RCTI, 20 RCTI adjustment notes, 21 Print Purchase Orders (R43500) processing options, 10 Print RCTI Adjustment Notes (R75A0240), 20 Print Withholding Tax Summary Report (R75A0220), 13 Processing options A/P Master Business Function (P0400047), 10 A/R Master Business Function (P03B0011), 11 Enter Purchase Orders (P4310), 10 Invoice Print (R42565), 11 Post Invoices to G/L (R09801), 12 Post Manual Payments to G/L (R09801), 10 Post Payments to G/L (R09801), 11

Post Receipts to G/L (R09801), 12 Post Vouchers to G/L (R09801), 10 Print Purchase Orders (R43500), 10 Recipient Created Tax Invoice (R85A0230), 19 Recipient Created Tax Invoice Adjustment NOtes (R75A0240), 21 setting up for GST, 10, 11 Speed Invoice Entry (P03B11SI), 11 Standard Invoice Entry (P03B11), 11 Tax Invoice / Adjustment Note (R75A0210), 15 Withholding Tax Summary Report (R75A0220), 14 Programs and IDs P75A0200 (Enquire Tax/Adjustment Print Control), 18 P75A0201 (Enquire RCTI Print Control), 20 P75A0202 (Enquire RCTI Adjustments Print Control), 21 R75A0210 (Tax Invoice / Adjustment Notes), 14 R75A0220 (Print Withholding Tax Summary Report), 13 R75A0230 (Recipient Created Tax Invoice), 18 R75A0240 (Print RCTI Adjustment Notes), 20 **RCTI** adjustment notes, 20 RCTI adjustment notes locating, 21 printing, 20 RCTIs locating, 20 printing, 19 Receipient-created tax invoices adjustment notes, 20 Recipient Created Tax Invoice (R75A0230), 18

Recipient Created Tax Invoice (R85A0230) processing options, 19 Recipient Created Tax Invoice Adjustment NOtes (R75A0240) processing options, 21 Recipient-created tax invoice adjustment notes locating, 21 printing, 20 Recipient-created tax invoices locating, 20 printing, 19 Reports Withholding Tax Summary Report, 13 Speed Invoice Entry (P03B11SI) processing options, 11 Standard Invoice Entry (P03B11) processing options, 11 **Suppliers** setting up for GST, 9 Tax authority setting up for GST, 4 Tax explanation codes setting up for GST, 5 Tax Invoice / Adjustment Note (R75A0210) processing options, 15 Tax Invoice / Adjustment Notes (R75A0210), 14 Tax invoices printing, 14 Tax rates and areas setting up for GST, 5 Tax rules setting up for GST, 5 Withholding Tax Summary Report, 13 Withholding Tax Summary Report (R75A0220) processing options, 14 Work with RCTI Adjustments Print Control Table form, 21 Work with RCTI Print Control File form, 20